# 快速入门指南

## 目录

本快速入门指南旨在帮助您安装和使用 CommCell® 配置(您可以在以后向其添加其他组件)。

### <sup>z</sup> **COMMCELL®** 结构概述

- **O** CommCell 概述
- { 客户端代理
- ${\circ}$  Common Technology Engine

## ● COMMCELL<sup>®</sup> 软件配置

{ 入门

- { 其他配置情景
- <sup>z</sup> 安装 **COMMSERVE®** 软件

### <sup>z</sup> 安装 **MEDIAAGENT - WINDOWS**

## <sup>z</sup> 安装 **MICROSOFT WINDOWS** 文件系统 *I***DATAAGENT**

## <sup>z</sup> 使用 **COMMCELL® CONSOLE**

- { 启动 CommCell Console
- **O** CommCell Console 组件

## <sup>z</sup> 备份数据

- { 运行备份
- { 查看备份历史
- { 浏览和恢复数据

## • 由此及彼

- { 安排备份
- { 安排报告
- { 配置警报
- { 其他操作

# **CommCell®** 概述

简介

客户端代理

- z *i*DataAgent
- Archive Management Agents
- ContinuousDataReplicator Agent
- Storage Resource Management (SRM)

Common Technology Engine

- $\bullet$  CommServe $^\circledR$
- MediaAgent

CommCell® Console

Content Indexing and Search

CommNet

CommCell 安装

## 简介

该软件提供了一套强大的存储管理工具,可帮助您移动和管理关键数据。 利用这些工具可以存储和检索与企业中的计算机 系统关联的数据。

系统由集成的软件模块组成,可在 CommCell® 配置中将这些模块组合在一起。 每个 CommCell 配置包括以下主要组<br>件:

- 以下客户端代理中的一个或几个:
	- { *i***DataAgents**,用于执行备份和恢复操作
	- **O Archive Management Agents, 包括用于迁移存档的代理和 Compliance Archiver 代理**
	- { **ContinuousDataReplicator**,用于执行从源客户端到目标客户端的数据复制
	- **O Storage Resource Manager (SRM)** Agents, 用于分析和报告本地存储资源的信息。
- **Common Technology Engine (CTE)** 组件包括:
	- { 一个 **CommServe**®
	- { 一个或多个 **MediaAgent**

这些 CommCell® 元素在安装和配置之后,可以从单个统一的 **CommCell® Console** 对其进行控制和监视。

整个 CommCell 中的数据 - 存储数据和联机数据 - 都可以使用 **Content Indexing and Search** 组件进行数据探寻和其它目的搜索。

使用 CommNet (用作管理多个 CommCell 的指示板)可以监视和管理多个 CommCell 中的数据。

## 客户端代理

"客户端代理"是为特定操作系统或应用程序执行数据保护和数据恢复操作的软件模块。 可以使用多个代理来保护驻留在计算机上的所有类型的数据。 以下各节对上述每个"客户端代 理"进行了简要说明。

### *I***DATAAGENT**

*i*DataAgent 是用于备份和恢复数据的软件模块。 系统提供了多种 *i*DataAgent,分别用来专门处理不同种类的数据。 如果给定计算机具有两种或多种类型的数据,则每种数据类型 都需要一个 *i*DataAgent。 例如,要保护 Microsoft Exchange Server 所在计算机上的所有数据,将需要以下 *i*DataAgent:

- 一个 Windows File System *i*DataAgent, 用于备份计算机的文件系统。
- 一个 Microsoft Exchange 数据库 *i*DataAgent, 用于备份数据库。

在 CommCell® Console 中,这样的配置在客户端计算机上将表现为两个 *i*DataAgent。

### **ARCHIVE MANAGEMENT AGENTS**

包括 2 种类型的代理。 即:

**• MIGRATION ARCHIVER AGENTS** 

"Migration Archiver Agents"软件模块负责定期将主机上未使用或不经常使用的数据移动到次级存储器,从而减少主存储器上的数据量。 系统提供了多个代理,分别用来专门处理

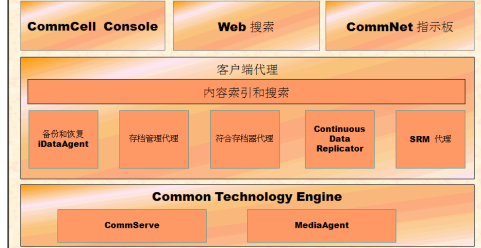

不同种类的数据。 Migration Archiver Agents 通过减少 *i*DataAgent 所要备份的数据量来缩短备份窗口的持续时间。

#### **• COMPLIANCE ARCHIVER AGENTS**

Compliance Archiver Agents 软件模块是专为数据的长期存储和索引以迎合安全和符合标准而设计的。 Compliance Archiver Agents 的主要功能是在操作环境以外保持数据。 源客户端中的数据已存档和/或建立索引后, Compliance Archiver 便会将其删除。 例如, 可以通过这种方式将大量数据存储起来, 以后再进行检查。

#### **CONTINUOUSDATAREPLICATOR AGENT**

ContinuousDataReplicator (CDR) 代理是通过将数据从源计算机几乎实时地复制到目标计算机从而提供应用程序数据和文件系统保护的软件模块。 可以使用在目标计算机上创建的 快照(这些快照可被装载,可以共享,或使用回拷恢复)来创建恢复点,从而确保一致状态中的保护数据的高可用性。 另外,对于时间点恢复,可以从一致状态的文件系统数据或应用 程序数据的快照进行备份。

#### **STORAGE RESOURCE MANAGEMENT (SRM)**

SRM 软件提供探寻、识别和跟踪可用存储资源(例如磁盘、文件系统和网络共享)的功能,以便以报告和摘要的形式提供详细分析。 SRM 软件由 SRM Server 组成, SRM Server 提供报告引擎以获取来自各个 SRM Agent(从各个操作系统和应用程序收集数据的客户端代理)的数据。

### **COMMON TECHNOLOGY ENGINE**

Common Technology Engine 由多个软件模块组成,它们提供了管理和控制客户端代理以及管理与 CommCell® 配置 关联的存储介质所必需的工具。 以下各节对"Common Technology Engine"的组件进行了介绍。

## **COMMSERVE® SERVER**

CommServe® Server 将各个 CommCell® 组件结合在一起;它是 CommCell 组件的协调者和管理者。 CommServe 通过与 CommCell 中的所有代理通信来发起数据保护、管理和恢复操作。 同样,当介质子系统需要管理 时, 它也会与 MediaAgent 进行通信。 CommServe 维护着一个数据库(也称为 CommServe Database Engine),其中包含与 CommCell 配置相关的所有信息。

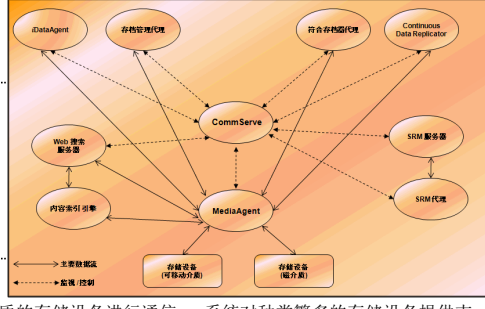

#### **MEDIAAGENT**

MediaAgent 在客户端计算机与存储介质之间传送数据。 每个 MediaAgent 以本地或远程方式与一个或多个包含存储介质的存储设备进行通信。 系统对种类繁多的存储设备提供支 持。

## **COMMCELL® CONSOLE**

CommCell Console 是允许您控制和管理 CommCell 元素的图形用户界面。 CommCell Console 以两种方式运行:

- 作为独立应用程序, 其可直接安装在能与 CommServe<sup>®</sup> 存储管理器进行通信的任何计算机上。
- 作为使用 Java Web Start 的远程基于 Web 的应用程序, 其使您可以使用 Web 浏览器远程访问 CommCell Console。

### **CONTENT INDEXING AND SEARCH**

内容索引和搜索可提供在 CommCell 组中搜索和执行数据探寻操作的能力。此强大的组件可提供搜索在线数据和存储数据的能力。 该组件也允许管理员、合规专员和最终用户在 CommCell 配置中从多个应用程序(例如 File System、Exchange、SharePoint、Lotus Notes 等)搜索和恢复数据。

搜索和恢复操作可以使用 CommCell Console 或基于 Web 的搜索控制台(由健壮性和不可渗透的安全模块交替控制)来执行。

## **COMMNET**

CommNet™ 类似一个管理多个 CommCell 的指示板。 此管理工具包括可提供主存储器和次级存储器相关详细信息的详尽报告和简洁摘要。 CommNet 还提供了许多功能,包括远 程管理功能、警报机制、花费和记帐定义及分析、全局过滤器、工作和资源管理等,从而可以提供对多个 CommCell 进行监视和管理的能力。 CommNet 软件包括 CommNet Server,在其中参与的 CommServe 注册为向收集信息并向 CommCell 发送信息。

## **COMMCELL** 安装

整个软件是一个模块化软件,可根据需要驻留在相同和/或各自不同的计算机上。 有些管理员可能有专用的 CommServe 计算机和专用的 MediaAgent 计算机。 其他人可能需要在 CommServe 上备份文件系统数据, 因而将客户端软件也安 装在 CommServe 计算机上。 还有些人可能使用同一台计算机充当 CommServe、MediaAgent 和客户端。 该软件 支持上述任意和所有配置。

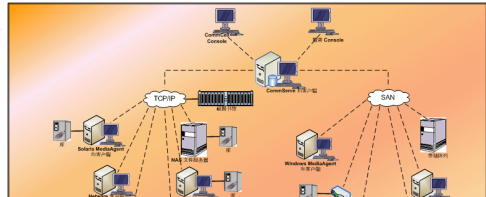

图例提供了一个 CommCell 结构示例。

回到顶端

# **CommCell®** 软件配置

概述 入门

- z 满足系统要求
- 安装 CommCell<sup>®</sup> 组件
- 使用本指南
- z 选择多个组件
- z 灵活性和可伸缩性

其他配置情景

## 概述

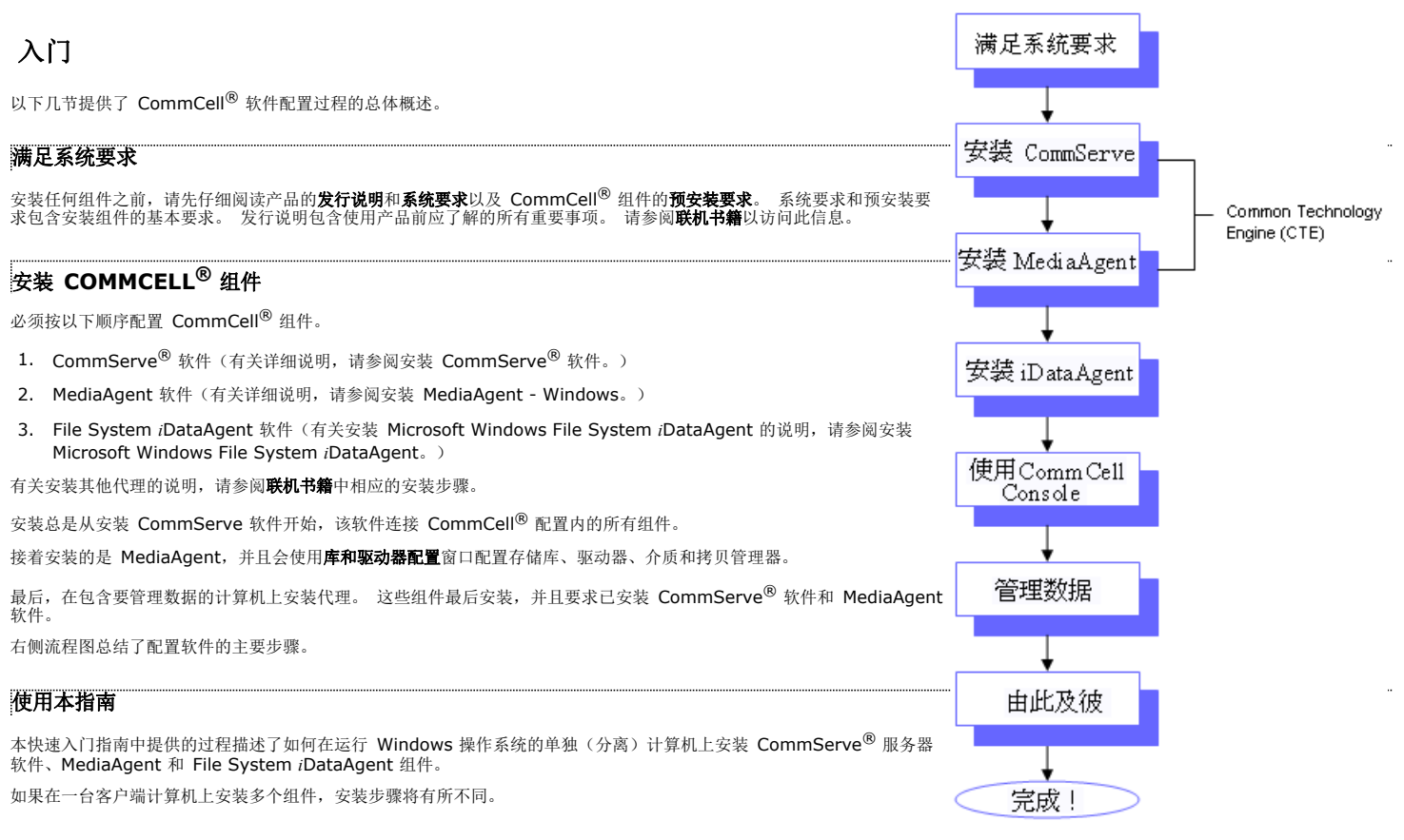

### 选择多个组件

在安装时可能选择多个组件。 您将需要输入软件的公共路径以及任何组件特定参数。 随后,按正确顺序安装所选组件。 例如,如果打算使用同一台计算机既当作 CommServe 又当 作 MediaAgent,安装程序会在某个会话中提示您输入所需的全部安装参数。 而且,万一安装取消或失败,可以重新启动安装。 用户可以选择是接着继续安装还是重新启动安装过 程。

### 灵活性和可伸缩性

软件在允许多种可能的配置方面十分灵活,因此您可以配置该软件使其恰好满足您的数据管理和环境需要。 例如,一台计算机可以同时充当 CommServe® Server 和 MediaAgent。 随着需求增长,可以添加 MediaAgent、库和客户端计算机。

## 其他配置情景

该软件支持由 Windows、NetWare、Unix 和 Linux 计算机组成的异类计算环境, 并且可以在以下情况中进行配置:

• 群集环境

- NetWare 客户端和 MediaAgent
- Unix 客户端和 MediaAgent
- 网络连接的存储 (NAS)
- 存储区域网络 (SAN)

有关这些组件的详细信息,请参阅联机书籍。

# 安装 **CommServe** 软件

单击下面的链接可转到特定的软件安装部分:

- 安装要求
- 开始之前
- 安装过程
- $\circ$   $\lambda$ 门
- { 选择要安装的组件
- { 设置所需的特权
- { 安装 Microsoft SQL Server Instance
- { 其他安装选项的配置
- { 下载并安装最新的软件包
- { 设置用户名和密码
- { 计划自动更新
- O 配置 CommCell® Console 以进行基于 Web 的管理
- { 检验安装选项摘要
- { 删除所需的特权
- { 安装完成
- z 安装后注意事项

## 安装要求

安装 CommCell<sup>®</sup> 组件时,始终都要先安装 CommServe<sup>®</sup> 软件。 CommServe Server 与所有客户端及 MediaAgent 进行通信,并协调 CommCell 内的操作(备份、恢复、 复制、迁移、介质管理等)。

带有相应服务包的 Microsoft SQL Server 2008 数据库实例(企业版)将在安装软件时自动安装。

检验想要安装软件的计算机是否满足系统要求 - CommServe 中指定的最低要求。

如果选择同时安装附加组件,请参阅相应的过程以了解特定于组件的安装要求及步骤。 请注意,安装多个组件时,安装步骤的顺序可能会有所不同。

安装软件之前先复查以下安装要求:

## 常规

- 不要将 CommServe<sup>®</sup> 软件安装在压缩驱动器上。
- 关闭所有应用程序,并禁用任何自动运行的程序,包括反病毒软件、屏幕保护程序以及操作系统实用程序。 其中某些程序,包括许多反病毒程序,可能正在作为服务运行。 开始 前,先停止并禁用此类服务。 可在安装完之后重新启用它们。
- 不要将 CommServe® 安装在已装有 Microsoft Exchange Server 或 Oracle 数据库的计算机上。
- 检验所具有的软件安装光盘是否适合于目标计算机的操作系统。 开始安装软件前,确保拥有最新的软件安装光盘。 如果对此无把握,请与软件提供商联系。

#### 网络

如果 CommServe<sup>®</sup> 计算机具有多个网络接口卡和 IP 地址,请确定所有网络通信路径均工作正常。 还要确保将 CommServe 安装中要使用的网络接口设置为网络中要绑定的首 个接口。 有关网络接口卡的详细信息,请参阅网络要求。

#### 终端服务

使用终端服务安装 CommCell® 组件时,必须指定安装程序的 UNC 路径。 使用 UNC 路径安装 CommServe 软件时,必须已经安装 SQL 并配置了数据库实例。

## 开始之前

● 以本地管理员身份或以计算机上的管理员组成员身份登录到客户端。

## 安装过程

入门

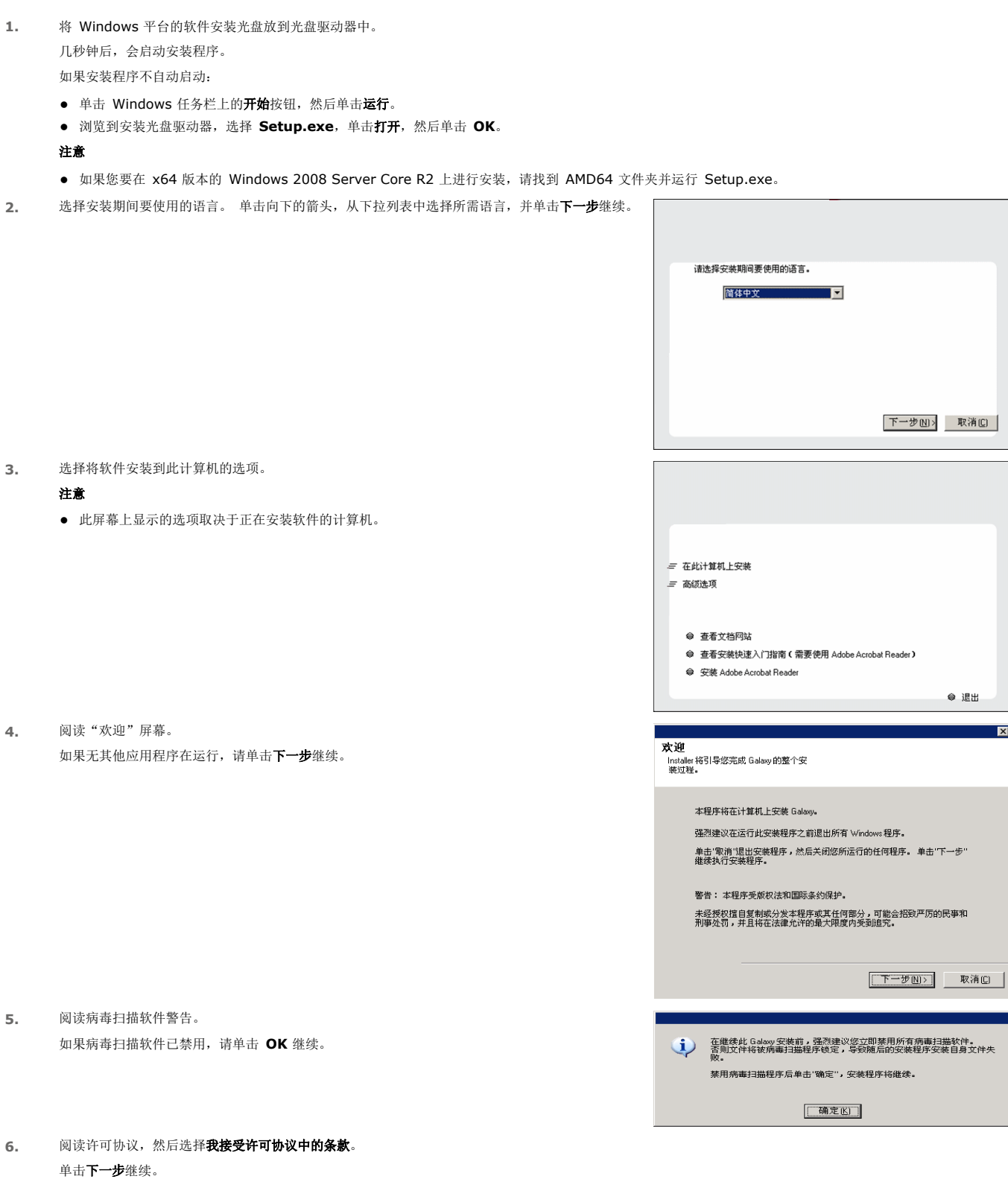

 $\bullet$  退出

**Expert** 

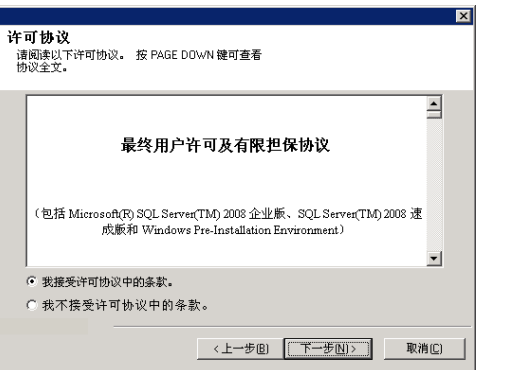

lхl

### 选择要安装的组件

**7.** 选择要安装的组件。

#### 注意

- z 屏幕可能与给出来的示例看起来有所不同。
- 已安装或不能安装的组件将会变暗。 将鼠标悬停在组件上即可显示更多详细信息。
- 启用 GalaxyInstallerFlags 注册表项之后, 正在使用的特殊注册表项字段将突出显示。 将鼠标指针移至此字段上方,可查看此计算机中已创建注册表项的列表。

#### 单击下一步继续。

要从 Common Technology Engine 文件夹安装 CommServe 软件, 请展开 CommServe Modules 文件夹, 然后选择以下项目:

#### $\bullet$  CommServe

默认情况下,将选择 CommNet Server、CommNet Explorer、CommCell Explorer、 CommCell Console、Java Runtime Environment 和 Microsoft Windows File System *i*DataAgent。 CommCell Console 和 Java Runtime Environment 位于 CommCell Console 文件夹中。 注意:可以取消选择 CommNet Server、CommNet Explorer、 CommCell Explorer 和 Microsoft Windows File System *i*DataAgent。

#### **8.** 单击是安装 Microsoft .NET Framework 软件包。

#### 注意

- 按照屏幕提示安装 Microsoft .NET Framework 软件包。
- 如果系统提示您安装 Microsoft .NET Framework 的服务包,请单击是。
- 此提示仅在未安装 Microsoft .NET Framework 时显示。
- 安装 Microsoft .NET Framework 之后, 该软件会自动安装 Microsoft Visual J# 2.0 软件 包。
- **9.** 可能会显示"系统重新引导"消息。 若如此,请选择以下某一项:

### z 立即重新引导

————————————————————<br>如果显示此选项时未显示**跳过重新引导**选项,表明安装程序发现软件所需且需要替换的文件正在 。……<br>使用中。 如果显示**立即重新引导**而未显示**跳过重新引导**选项,请立刻重新引导计算机。 重新引 导之后,安装程序将自动继续。

• 退出安装 。<br>如果要退出安装程序,请单击**退出安装**。

10. 单击是安装 Java Runtime Environment (JRE), 或者如果您想使用计算机中已有的 JRE 版 本,请单击否。

#### 注意

● 仅当计算机运行此安装程序中提供的版本之前的 JRE 版本或根本无 JRE 版本可用时才会显示 此提示。 有关 JRE 版本的详细信息,请参阅系统要求 - CommServe。

#### □ □ Software 将鼠标指针移到平台名称之<br>上,查看平台描述以及该平<br>台纳替田的原因  $\begin{tabular}{ll} \hline \rule{0pt}{3ex} \hline \rule{0pt}{3ex} \hline \rule{0pt}{3ex} \hline \rule{0pt}{3ex} \rule{0pt}{3ex} \rule$ 磁盘空间 (需求/建议) 安装立件夹: OMB/OMB 临时位于 C: 驱动器:  $\overline{B}$   $\overline{D}$  SBM E La Stim  $0$  MB/ $0$  MB Installe □ 仅安装用于恢复的代理 △上一步图 | 下  $E(\mathbb{E}(\mathbb{E}))$  | 取消(C)

Installer

选择平台 -<br>选择要配置的平台。

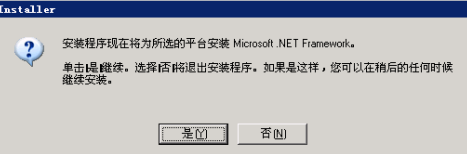

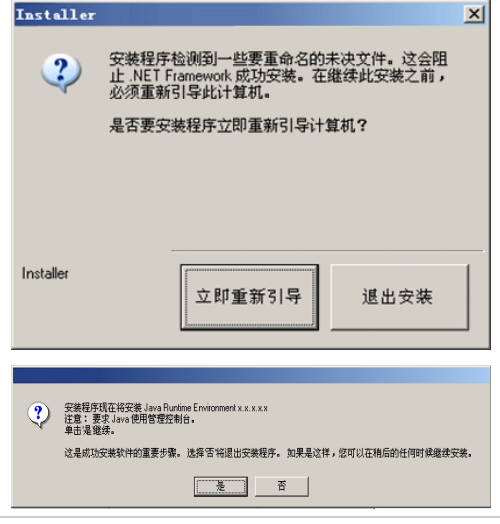

### 设置所需的特权

**11.** 单击是为本地管理员组设置所需的权限。

### 注意

- 仅当用于安装软件的 Windows 用户帐户没有必需的管理员权限时,才会出现此选项(例如, 操作系统是新安装的)。
- 如果选择单击是, 安装程序会自动地将必需的权限分配到您的帐户。 会提示您注销并重新登录 以继续进行安装。
- **•** 如果选择单击否,会中止安装。
- 在安装结束时会提示您是否要撤消这些特权。

安装程序将检查您的 Windows 用户帐户是否具有以下必要的操作系统权力:

- 增加配额的权力(这指的是为 Windows Server 2003 上的进程调整内存配额)。
- z 充当操作系统一部分的权力。
- z 替换进程级别令牌的权力。

### 安装 **MICROSOFT SQL SERVER INSTANCE**

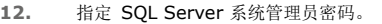

#### 注意

● 此为安装期间由 SQL 创建的管理员帐户的密码。

单击下一步继续。

**13.** 单击是为 CommServe Server 安装专用的 Microsoft SQL Server 实例。

#### 注意

- 仅当本计算机未安装 SQL Server 数据库实例时才会显示此提示。
- **·** 单击否将退出安装程序。

#### **14.** 输入数据库引擎的安装路径。

#### 注意

● 这是将要安装 Microsoft SQL Server 系统数据库的位置。

● 如果打算在 CommServe 计算机上执行启用 VSS 的备份, 建议不要将 CommServ 安装在系统驱动器上。 VSS 恢复可能会引起系统状态恢复问题。

单击浏览改换目录。

单击下一步继续。

安装程序将安装数据库实例。

**15.** 输入 MSSQL Server 安装路径。

### 注意

● 这是将要安装 Microsoft SQL Server 的位置。 单击浏览改换目录。 单击下一步继续。

此步骤可能要花几分钟时间才能完成。

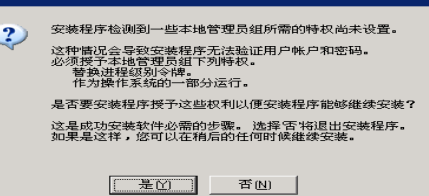

 $\overline{\mathbf{x}}$ 

 $-$ Installer

Installer

**SQL用户密码** 为 SQL 用户 'sa'提供密码

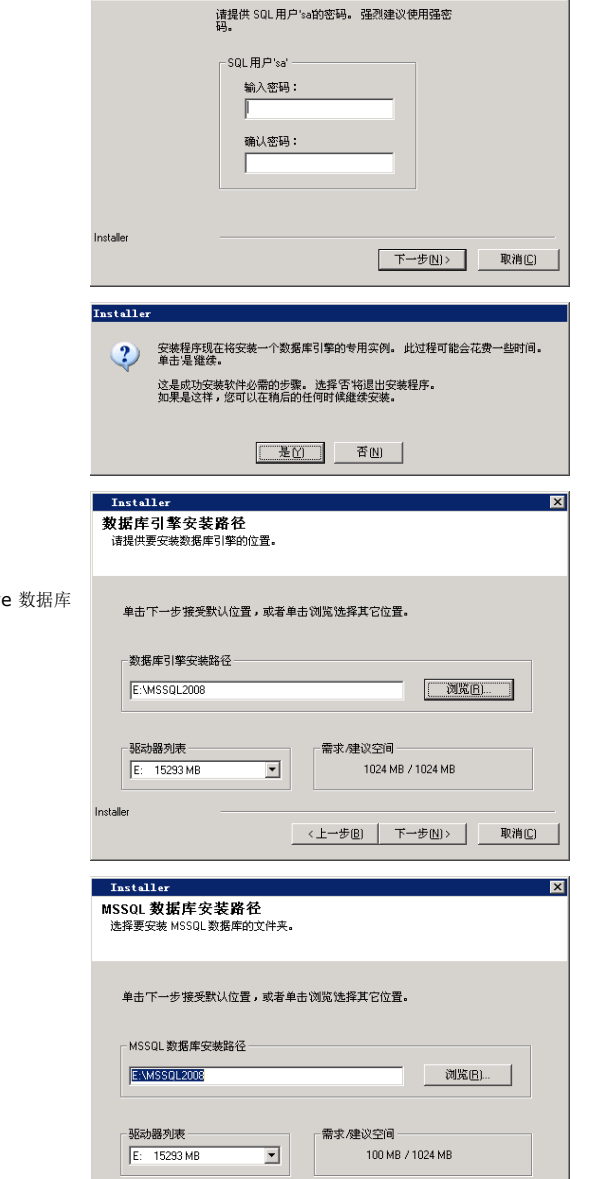

<上一步图 下一步图> 取消(C)

## 其他安装选项的配置

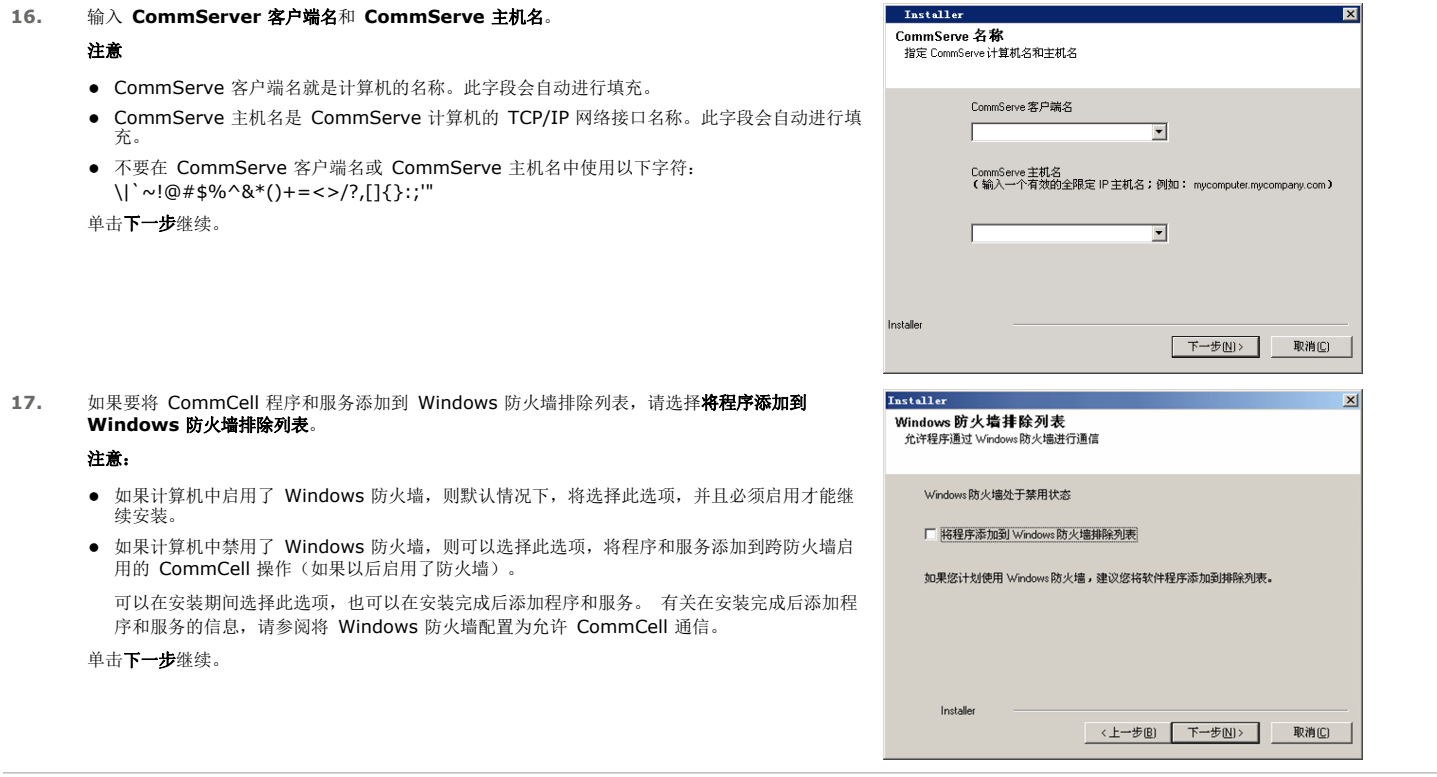

## 下载并安装最新的软件包

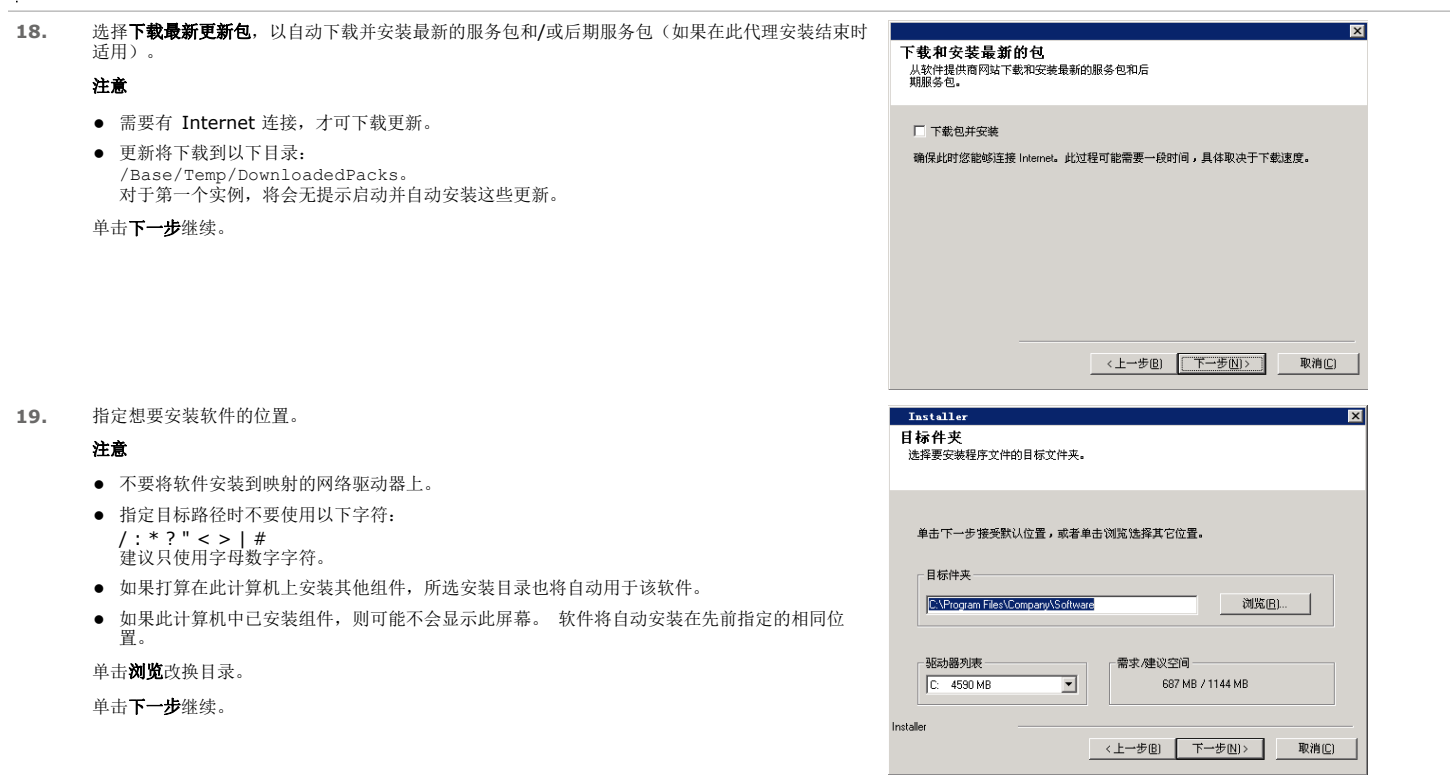

### **20.** 指定数据库的位置。

注意

z 不要指定映射的网络驱动器。

21. 选择创建新数据库选项,然后单击下一步继续。

z 此屏幕可能与给出的示例看起来有所不同。

- 可接受默认位置或在本地磁盘驱动器上选择另一不同位置。但是, 必须确保驱动器至少有 1GB 的可用空间。
- 所选的目录文件路径不应位于 FAT 驱动器上。 不支持将 FAT 驱动器作为该数据库的位置, 因 ) 在 2012年12月11日, 第2021年12月12日, 第2021年12月12日, 第2021年12月12日, 第2021年12月12日, 第2021年12月
- 如果默认元数据数据库目录所在磁盘空间不足, 请提供一个不与其他应用程序关联的路径。
- 单击浏览改换目录。

单击下一步继续。

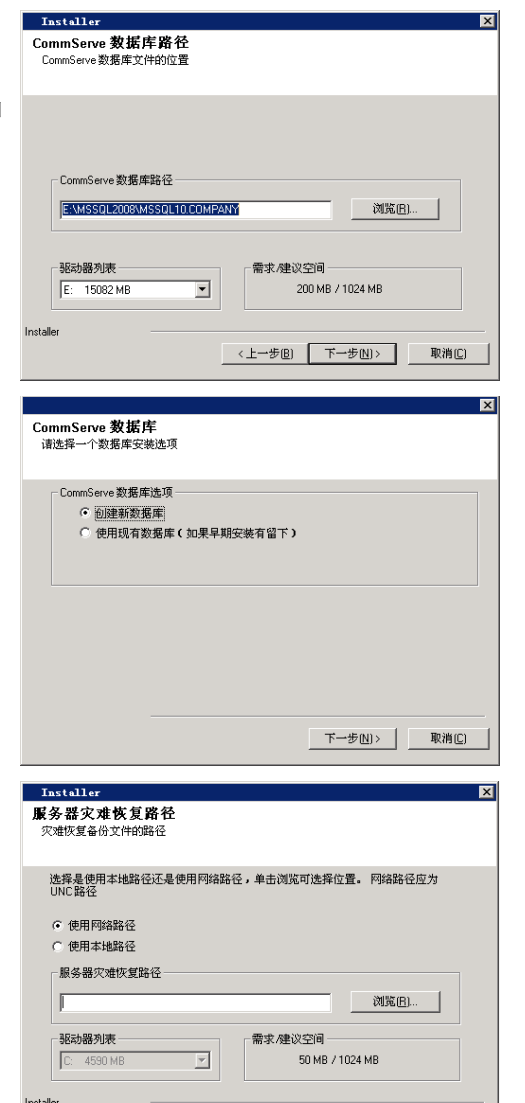

**22.** 输入应将灾难恢复备份文件存储到的网络或本地路径。

#### 注意

注意

- z 对于群集,请指定共享驱动器。
- 如果选择了使用网络路径,则必须输入网络共享用户名和网络共享密码。
	- { 网络共享用户名是对灾难恢复备份目标路径拥有管理权的用户的域\用户名。 { 网络共享密码是网络共享用户名的密码。

单击下一步继续。

### 设置用户名和密码

#### **23.** 输入 **CommCell** 用户名和 **CommCell** 密码。

#### 注意

● 管理员用户将使用该 CommCell 用户名和密码登录到 CommCell Console。此用户是在安装 期间自动创建的,默认情况下,该用户拥有执行全部功能所必需的能力。可在安装软件之后创建 其他具有同等或较少安全权限的 CommCell 用户。

单击下一步继续。

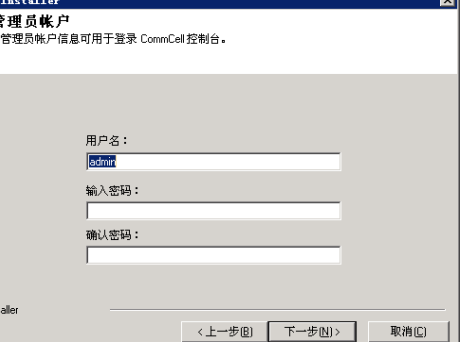

П

《上一步图 下一步图》 取消图 |

 $\overline{\mathbf{v}}$ 

**24.** 选择设置软件缓存选项,以自动下载软件更新。

选择计划自动更新的 **FTP** 下载选项,以计划从 FTP 站点自动下载软件更新。 单击下一步继续。

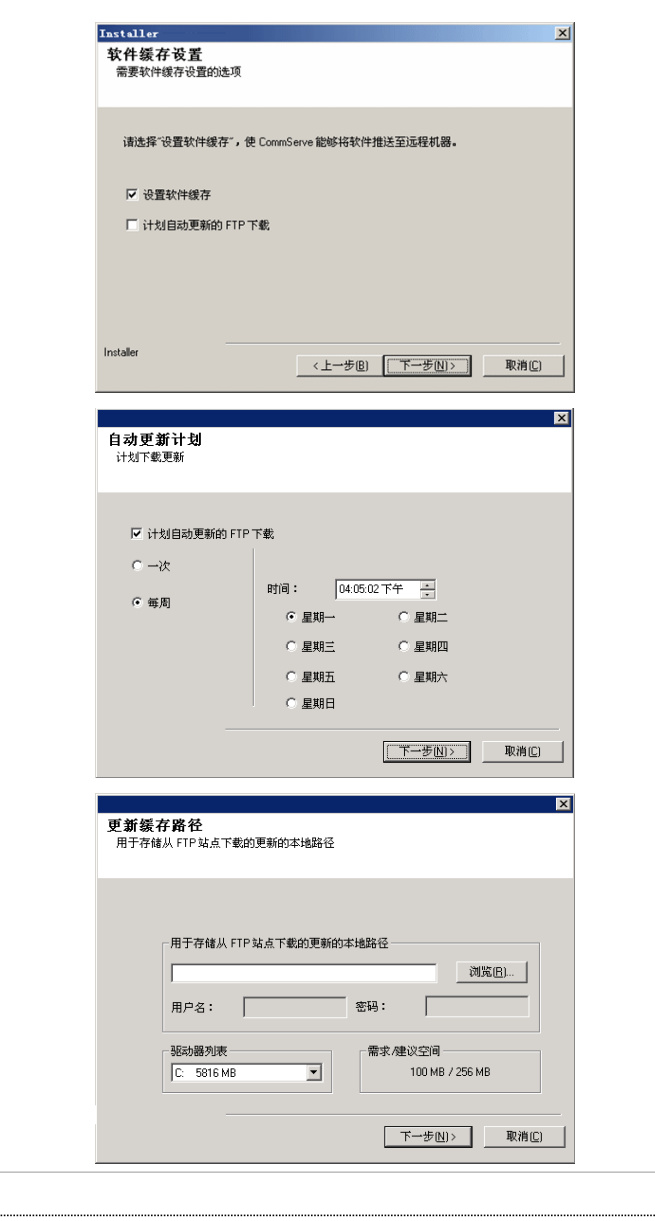

**26.** 指定应将从 FTP 站点下载的更新文件存储到的路径。

**25.** 计划从 FTP 站点下载最新的软件更新。

### 注意

注意

● 仅当启用设置软件缓存选项之后, 才会显示此提示。

● 在上一步中选择计划自动更新的 FTP 下载选项之后, 将显示此屏幕。

● 如果不选择此选项, 那么您可以以后在 CommCell Console 中安排进行这些更新。

z "自动更新计划"允许单独或按周自动下载软件更新。

单击下一步继续。

单击下一步继续。

### 计划自动更新

**27.** 如有必要,选择此选项以计划自动安装软件更新。

#### 注意

- 计划安装自动更新允许在计算机上单独或按周自动安装必要的软件更新。 如果不选择此选项, 那么您可以以后在 CommCell Console 中安排进行这些更新。
- 为避免冲突,请不要将软件更新的自动安装与软件更新的自动 FTP 下载安排在同一时间进行。
- 如果已安装了组件,将不显示此屏幕; 安装程序将改为使用先前指定的相同选项。
- 单击下一步继续。

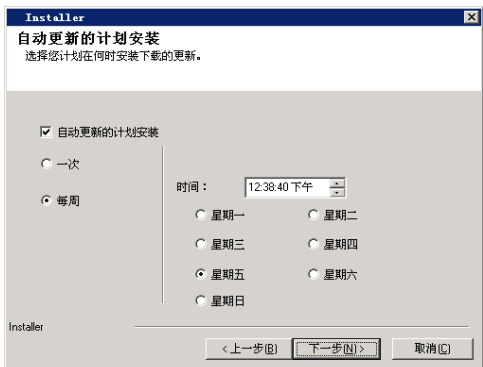

## 配置 **COMMCELL® CONSOLE** 以进行基于 **WEB** 的管理

28. 单击是配置 Web 管理的 CommCell Console, 或单击否不配置 Web 管理的 CommCell Console 而继续。

 $\boxed{\mathbf{x}}$ 

#### 注意

- 必须在此计算机上安装 Internet Information Server (IIS) 才能进行 web 管理配置。
- z 对此计算机进行 web 管理配置允许您:
	- { 使用 Web 浏览器从远程计算机访问 CommCell Console 和联机书籍。
	- { 通过 Web 浏览器查看 CommCell 报告。
	- { 在 CommCell Console 中单击"帮助"按钮(带 ? 的图标)来访问联机书籍。

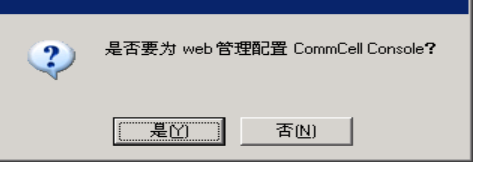

### 检验安装选项摘要

**29.** 检验所选选项的摘要。

#### 注意

● 屏幕上的摘要应反映选择安装的组件,而且可能与给出的示例看起来有所不同。 单击下一步继续,或单击上一步更改任意选项。

此时,安装程序开始将软件拷贝到计算机。 此步骤可能要花几分钟时间才能完成。

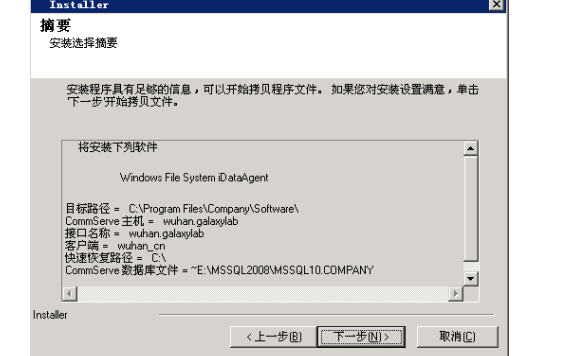

### 删除所需的特权

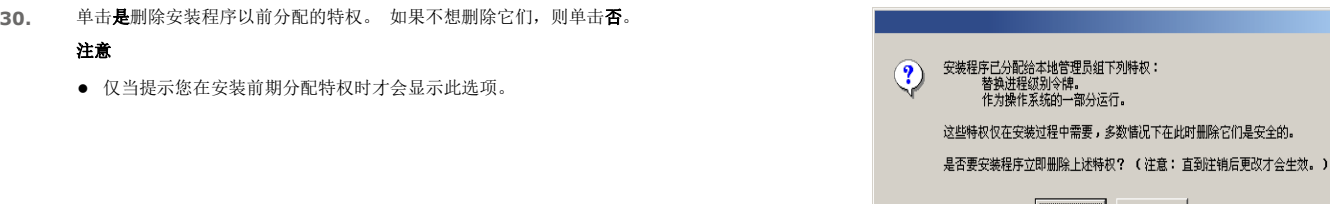

### 安装完成

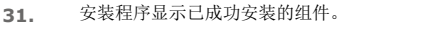

### 注意

- 屏幕上显示的安装完成消息将反映所安装的组件,并可能与给出的示例看起来有所不同。
- 如果代理是在 CommCell Console 打开时安装的, 需要刷新 CommCell Console (F5) 才能 看到新的代理。
- 如果显示了立即重新引导按钮,请确保在从计算机执行任何其他操作之前重新引导计算机。 单击完成关闭安装程序。

#### 安装现已完成。

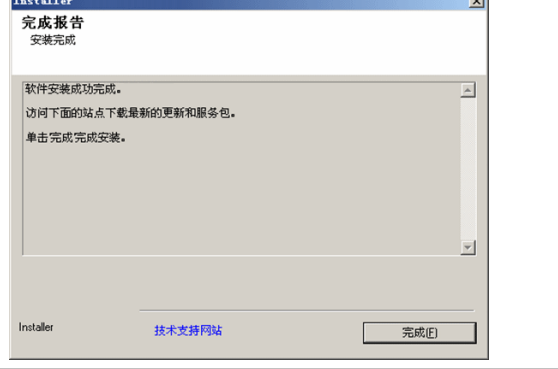

否 ╜

**Contract** 

是

## 安装后注意事项

### 常规

- 如果您具有永久许可证, 请打开 CommCell Console 并应用该许可证。 有关逐步说明, 请参阅更新许可证。
- 安装软件发行后可能已发行的后发行更新或服务包。 您也可以启用自动更新以便在 CommCell<sup>®</sup> Console 中快速、轻松地安装更新。
- 安装 CommServe® 或 MediaAgent 软件之后,该软件将作为客户端计算机列在主机的 CommCell 浏览器中。 在 CommCell Console 中,CommServe 或 MediaAgent<br>- 客户端计算机之前的警报图标指示必须在该计算机上安装代理软件,才能将其用作客户端。

### 数据库引擎

- Microsoft SQL Server 2008 企业版(带有 Service Pack 1) 将在安装软件时自动安装。 也支持更高版本的服务包(如果有)。 如有必要,请下载并安装最新版本的 Microsoft SQL Server 服务包和/或后期发行更新(在安装或升级之后)。
- 安装 CommServe® 软件之后, 数据库实例需要特定的 SQL Server 设置: 在内存选项卡中,动态配置的最大内存应为 CommServe 机器中可用物理内存的 50%。内存选项卡位于数据库实例的属性屏幕中,可通过 SQL Enterprise Manager 进行访 问。

## **COMMCELL CONSOLE**

● 在 Windows 2000 计算机上,如如果您要运行作为远程基于 Web 的应用程序的 CommCell Console,您必须手动重新启动计算机上的 IIS 服务,然后再从远程计算机上启动 CommCell Console。

# 安装 **MediaAgent - Windows**

单击下面的链接可转到特定的软件安装部分:

- 安装要求
- 开始之前
- 安装过程
	- { 入门
	- { 选择要安装的组件
	- { 其他安装选项的配置
	- { 下载并安装最新的软件包
	- { 计划自动更新
	- { 检验安装选项摘要
	- { 安装完成
- 安装后注意事项

## 安装要求

Windows MediaAgent 安装在一台满足系统要求 - MediaAgent 中指定的最低要求的计算机上。

以下过程描述了安装 Windows MediaAgent 所涉及的步骤。如果选择同时安装多个组件,请参阅相应的过程以了解特定于组件的安装要求及步骤。

安装软件之前先复查以下安装要求:

#### 常规

- MediaAgent 只能在已安装了 CommServe® 软件之后进行安装。 另外还要切记,在安装 MediaAgent 以前,CommServer® 软件必须正在运行(但不必在同一台计算机 上)。
- 此软件版本应该在 CommServe Server 为 9.0.0 的情况下安装。
- 确保在 CommServe 上拥有对 MediaAgent 的可用许可证。 另外,如果想要安装 NDMP Remote Server,请确保拥有相应的许可证。
- 不要将 MediaAgent 安装在压缩驱动器上。
- 关闭所有应用程序,并禁用任何自动运行的程序,包括反病毒软件、屏幕保护程序以及操作系统实用程序。 其中某些程序,包括许多反病毒程序,可能正在作为服务运行。 开始 前,先停止并禁用此类服务。 可在安装完之后重新启用它们。
- 确保在其下运行 Bull Calypso 通信服务 (GxCVD) 的帐户对将要进行备份的驱动器上的所有文件和文件夹具有"完全"权限。默认情况下, iDataAgent 使用"系统"帐 户,该帐户应有权访问客户端上的所有对象。
- z 检验所具有的软件安装光盘是否适合于目标计算机操作系统。

开始安装软件前,确保拥有最新的软件安装光盘。 如果对此无把握,请与软件提供商联系。

#### 网络

● 如果 MediaAgent 计算机具有多个网络接口卡和 IP 地址,请确定所有网络通信路径均工作正常。 还要确保将 MediaAgent 安装中要使用的网络接口设置为网络中要绑定的首<br>- 个接口。 有关网络接口卡的详细信息,请参阅网络要求。

#### **MEDIAAGENT**

● 对于使用 iSCSI 和 Storport 驱动程序的设备,请确保在 Windows 计算机管理窗口中启用库的介质变换器。对于所有其他驱动程序,建议在 Windows 计算机管理窗口中禁 用介质变换器。

有关如何启用或禁用介质变换器的详细信息,请参阅驱动程序配置。

● 以下回送地址必须位于所有 Unix 客户端的 /etc/hosts 文件中:

127.0.0.1 localhost

#### **NETAPP NAS** 文件服务器

- z 有关连接存储设备的信息,请参阅供应商的文档。
- 在将 NetApp NAS 文件服务器和 MediaAgent 机器连接到库之后且在开始安装之前, 请检验 NDMP 服务在 NetApp 文件服务器中是否已启用。

#### 在 **MICROSOFT VIRTUAL SERVER** 上安装

● 有关在 Microsoft Virtual Server 上安装 MediaAgent 软件的信息,请参阅备份 Microsoft Virtual Server 的注意事项。

#### 多实例化

通过利用多实例化功能,可以在一台计算机上多次安装相同的 Agent 和 MediaAgent 软件,但并非所有组件均支持多实例化。此限制可以应用于正在安装的组件,或计算机上 已安装的组件。 在同一台计算机上安装一个软件组件的多个实例之前,请仔细查看多实例化中所包含的信息,对于安装过程中其他屏幕上显示的信息,请按照如何使用多实例化部 分中的说明进行操作。

## 开始之前

● 以本地管理员身份或以将要担当 MediaAgent 的计算机上的管理员组成员身份登录到该计算机。

## 安装过程

## 入门

- **1.** 将 Windows 平台的软件安装光盘放到光盘驱动器中。 几秒钟后,会启动安装程序。 如果安装程序不自动启动:
	- 单击 Windows 任务栏上的开始按钮, 然后单击运行。
	- z 浏览到安装光盘驱动器,选择 **Setup.exe**,单击打开,然后单击 **OK**。

注意

- 如果您要在 x64 版本的 Windows 2008 Server Core R2 上进行安装, 请找到 AMD64 文件夹并运行 Setup.exe。
- 2. 选择安装期间要使用的语言。 单击向下的箭头, 从下拉列表中选择所需语言, 并单击下

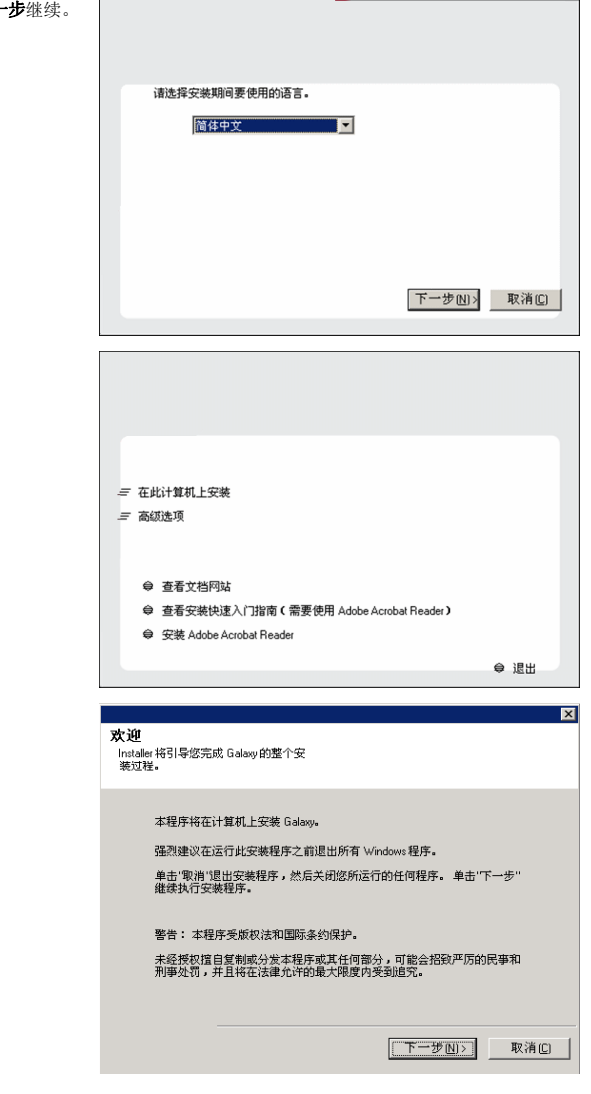

**3.** 选择将软件安装到此计算机的选项。

### 注意

z 此屏幕上显示的选项取决于正在安装软件的计算机。

**4.** 阅读"欢迎"屏幕。 如果无其他应用程序在运行,请单击下一步继续。

**5.** 阅读病毒扫描软件警告。 如果病毒扫描软件已禁用,请单击 **OK** 继续。 6. 阅读许可协议,然后选择我接受许可协议中的条款。 单击下一步继续。

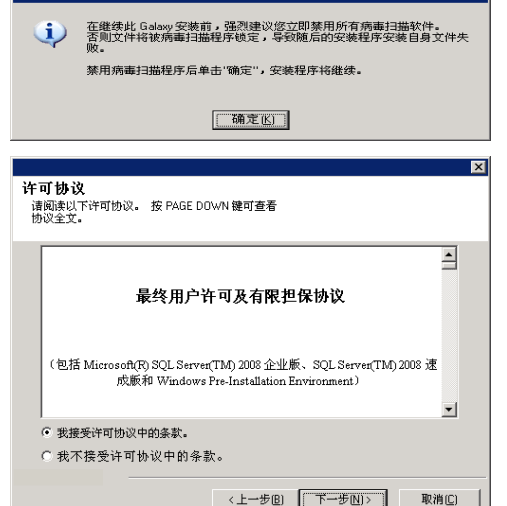

### 选择要安装的组件

**7.** 选择要安装的组件。

#### 注意

- z 屏幕可能与给出来的示例看起来有所不同。
- 已安装或不能安装的组件将会变暗。 将鼠标悬停在组件上即可显示更多详细信息。
- 启用 GalaxyInstallerFlags 注册表项之后, **正在使用的特殊注册表项**字段将突出显示。 将 鼠标指针移至此字段上方,可查看此计算机中已创建注册表项的列表。

#### 单击下一步继续。

要安装 MediaAgent, 请在 Common Technology Engine 之下展开 MediaAgent 模块, 然 后选择 MediaAgent。

此时还可以任意选择以下 MediaAgent 组件:

- NDMP 远程服务器 如果 MediaAgent 已连有库并且将由 NAS NDMP 客户端用来备份数 据,请选择此选项。 (要求在 CommServe 上拥有相应的许可证。)
- 共享动态磁盘 如果想要在 SAN 中的多个 MediaAgent 间共享某个磁盘用于存储, 请选择此 选项。
	- 有关此组件的详细信息,请参阅安装共享动态磁盘驱动程序。
- **8.** 输入 CommServe 主机名的全限定域名。 此名称应该为 TCP/IP 网络名,例如 computer.company.com。

#### 注意

- CommServe 客户端名就是计算机的名称。此字段会自动进行填充。
- 指定新的 CommServe 主机名时, 不要使用空格和以下字符:

```
\|`~!@#$%^&*()+=<>/?,[]{}:;'"
```
- 如果安装了计算机,将不显示此屏幕; 安装程序将使用先前指定的同一服务器名。
- 如果此计算机与 CommServe 被防火墙隔离,请选择配置防火墙服务选项。 有关防火墙选项 和配置的说明,请参阅防火墙配置,并继续安装。

如果 CommServe 位于端口转发网关后面,则应输入该网关的主机名来取代 **CommServe**  主机名。

● 如果不指定 CommServe 主机名,系统将显示一个窗口, 提示您在去耦模式下继续安装。 单 击是继续去耦安装。 单击否指定 CommServe 名称,并继续安装。

去耦安装完成后,必须先执行注册客户端计算机,客户端才能在 CommCell 中正常运行。

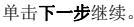

#### 其他安装选项的配置

**9.** 输入与外部域用户帐户或 CommCell 用户帐户关联的用户名和密码,以授权此代理的安装。

#### 注意

**· 在 CommCell 属性中选择需要对代理安装进行验证**选项之后, 将显示此窗口。有关详细信 息,请参阅代理安装验证。

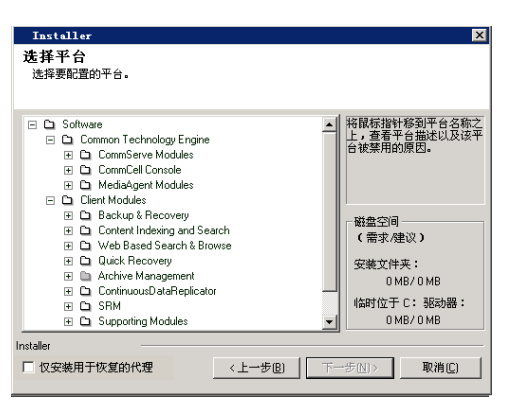

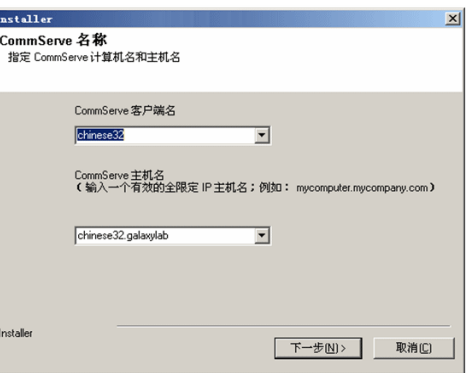

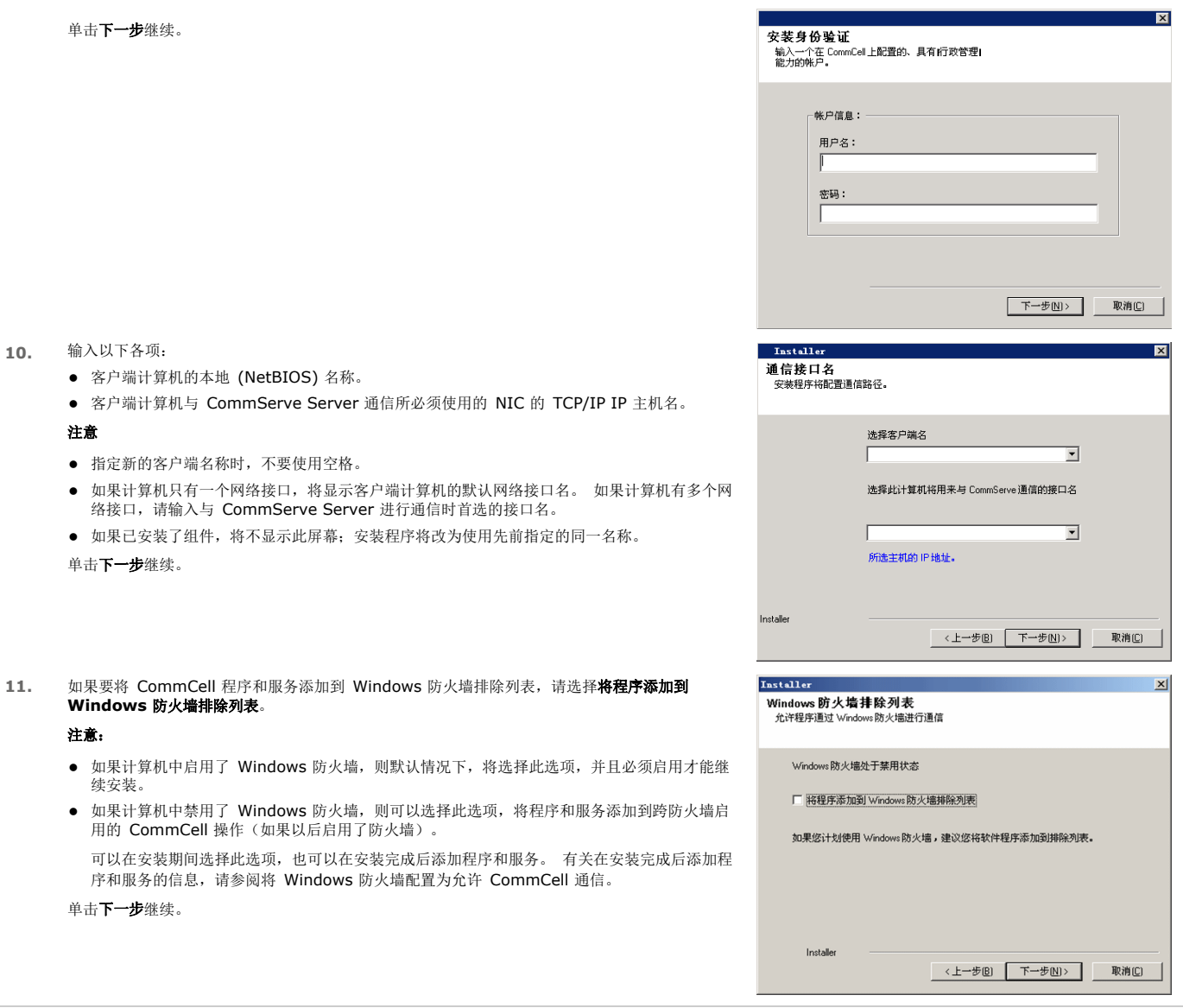

## 下载并安装最新的软件包

12. 选择下载最新更新包,以自动下载并安装最新的服务包和/或后期服务包(如果在此代理安装结束时 适用)。

### 注意

- 需要有 Internet 连接, 才可下载更新。
- z 更新将下载到以下目录:
- /Base/Temp/DownloadedPacks。<br>对于第一个实例,将会无提示启动并自动安装这些更新。 单击下一步继续。

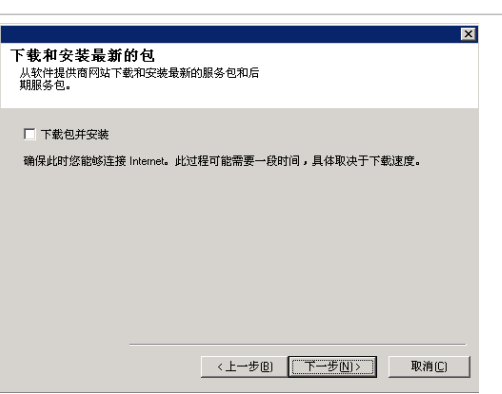

**13.** 指定想要安装软件的位置。

### 注意

- 不要将软件安装到映射的网络驱动器上。
- z 指定目标路径时不要使用以下字符:
- / : \* ? " < > | #

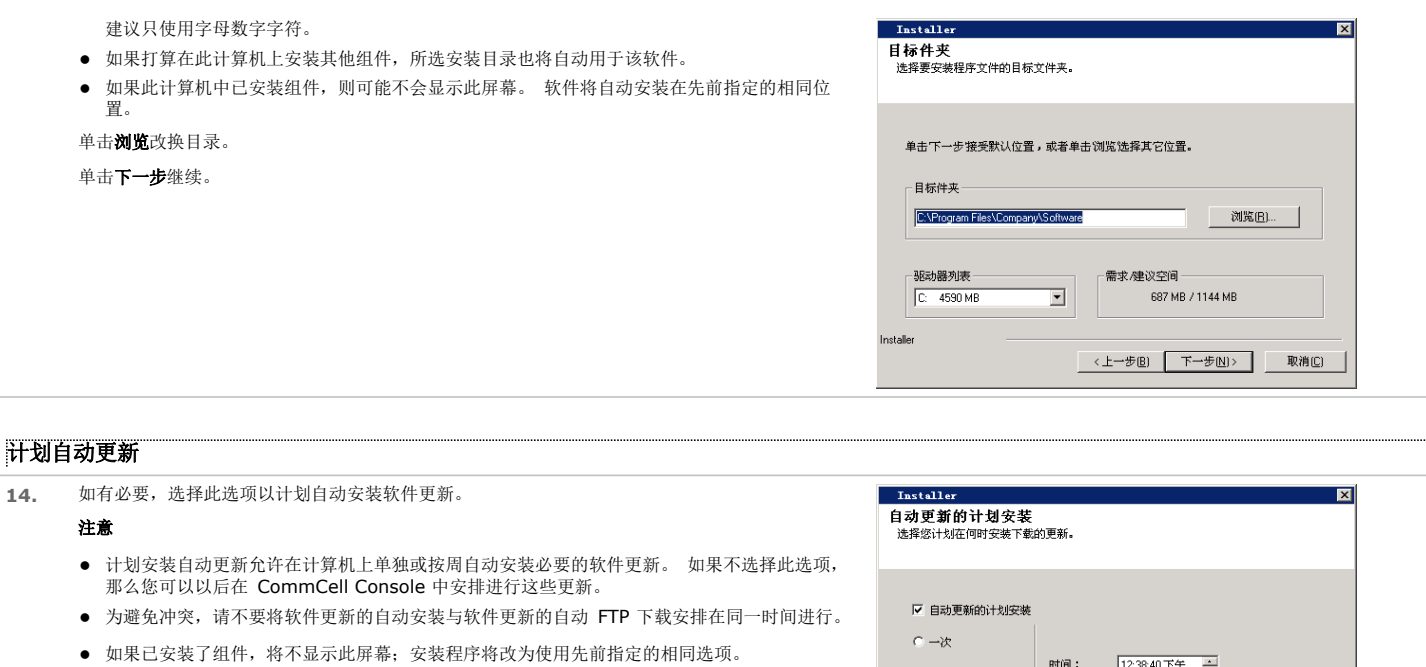

```
单击下一步继续。
```
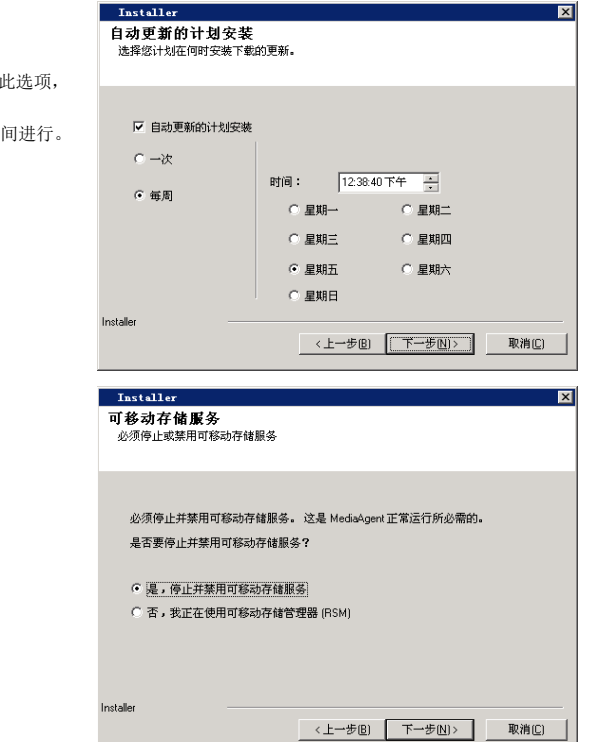

● 如果计算机上已禁用了"可移动存储服务",则不会出现此提示。

**15.** 选择是停止 MediaAgent 上的"可移动存储服务"。

单击下一步继续。

注意

### 检验安装选项摘要

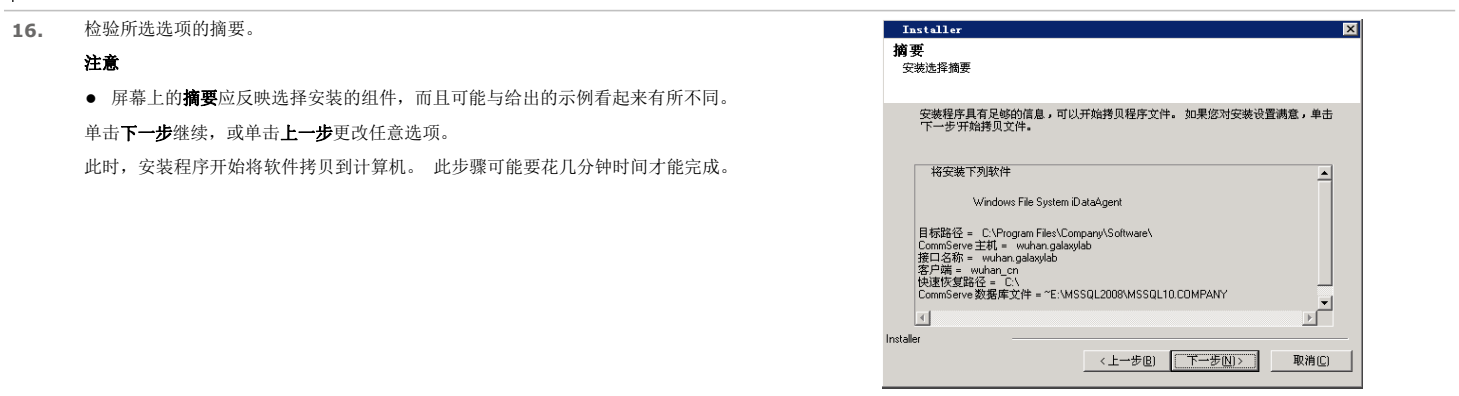

安装完成

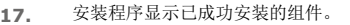

#### 注意

- 屏幕上显示的安装完成消息将反映所安装的组件,并可能与给出的示例看起来有所不同。
- 如果代理是在 CommCell Console 打开时安装的, 需要刷新 CommCell Console (F5) 才能 看到新的代理。
- 如果显示了立即重新引导按钮,请确保在从计算机执行任何其他操作之前重新引导计算机。

单击完成关闭安装程序。

安装现已完成。

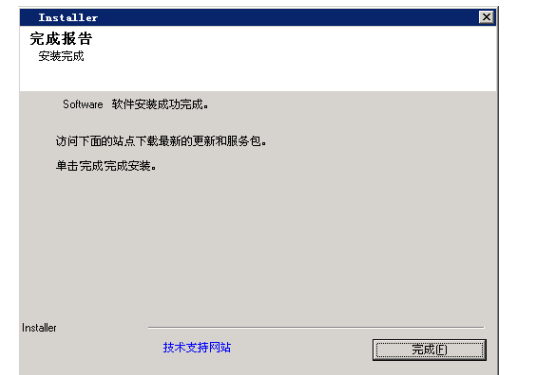

## 安装后注意事项

### 常规

- 如果在安装/升级期间未启用下载最新更新包,请安装后期发行更新或服务包(可能在本软件发行之后发行)。安装服务包时,请确保该服务包与 CommServe Server 中已安装 软件的版本相同。 您也可以启用自动更新以便在 CommCell 组件中快速、轻松地安装更新文件。
- 安装 CommServe<sup>®</sup> 或 MediaAgent 软件之后,该软件将作为客户端计算机列在主机的 CommCell 浏览器中。 在 CommCell Console 中,CommServe 或 MediaAgent<br>客户端计算机之前的警报图标指示必须在该计算机上安装代理软件,才能将其用作客户端。

### **MEDIAAGENT** 特性

在使用 MediaAgent 执行数据保护操作之前,必须对库和驱动器进行配置。 (有关详细信息,请参阅库和驱动器配置。)

MediaAgent 软件支持各种类型的库和库配置。 有关详细信息,请参阅以下部分:

- z 盲库
- Centera 群集
- Cloud Storage
- 直连库
- 直连共享库
- HDS 数据保留实用程序 (DRU)
- $\bullet$  IP 库(如连接到 ACSLS 服务器的库)
- z 磁盘库
- $\bullet$  NAS NDMP 库
- 光盘库
- PnP (即插即用)磁盘库
- 可移动磁盘驱动器
- SAN 相连库
- 独立驱动器
- 虚拟磁带库

# 安装 **Microsoft Windows File System** *i***DataAgent**

单击下面的链接可转到特定的软件安装部分:

## 安装要求

## 开始之前

## 安装过程

入门 群集选择 选择要安装的组件 其他安装选项的配置 下载并安装最新的软件包 客户端组选择 计划自动更新 全局过滤器选择 存储策略选择 检验安装选项摘要 安装其余的群集节点 安装完成

#### 安装后注意事项

## 安装要求

以下过程描述了在群集和非群集环境中安装 Windows File System *i*DataAgent 所涉及的步骤。

Windows File System *i*DataAgent 安装在 *i*DataAgent 从中保护数据的计算机上。 (在本安装过程中,将此计算机称为客户端计算机。) 检验想要安装软件的计算机是否满足系统要求 - Microsoft Windows File System *i*DataAgent 中指定的最低要求。 安装软件之前先复查以下安装要求:

### 常规

- z 在安装软件之前,请复查安装注意事项。
- 仅在 CommCell 中已安装了 CommServe 和至少一个 MediaAgent 后才能安装代理。 另外还要切记,在安装代理之前,所安装的 CommServe<sup>®</sup> 软件和 MediaAgent 必<br> 须正在运行(但不必在同一台计算机上)。
- 此软件应安装在具有当前版本的 CommServe Server 和 MediaAgent 软件的 CommCell 组件中。
- 关闭所有应用程序,并禁用任何自动运行的程序,包括反病毒软件、屏幕保护程序以及操作系统实用程序。 其中某些程序,包括许多反病毒程序,可能正在作为服务运行。 开始<br> 前,先停止并禁用此类服务。 可在安装完之后重新启用它们。
- 确保代理具有 CommServe 软件的可用许可证。
- 检验所具有的软件安装光盘是否适合于目标计算机操作系统。

### 群集特定

- 可以按照以下过程,将 Windows File System *i*DataAgent 从活动节点安装到虚拟服务器。 软件安装到虚拟服务器之后,还能自动安装到所有可用被动节点上,或者您可以选<br>——择将其单独安装到任意被动节点上。
- 对于虚拟服务器上的 File System *i*DataAgent, 必须提供 Virtual File System 许可证。 有关群集许可证要求的详细信息, 请参阅群集支持 许可证要求。
- z 在要安装软件的群集计算机上检查以下内容:
	- { 已安装群集软件并且正在运行。
	- { 活动和被动节点可用。
	- { 已将磁盘阵列设备配置为有权访问共享阵列。
	- ${\circ}$  在专用网络接口卡之前, 首先绑定公共网络接口卡。 (不适用于 NetWare 群集。)

## 开始之前

- 以本地管理员身份或以计算机上的管理员组成员身份登录到客户端。
- 在群集计算机上,请确保以对群集中所有节点均具有管理权限的域用户身份登录活动节点。

## 安装过程

## 入门

**1.** 将 Windows 平台的软件安装光盘放到光盘驱动器中。 几秒钟后,会启动安装程序。

如果安装程序不自动启动:

- 单击 Windows 任务栏上的开始按钮, 然后单击运行。
- z 浏览到安装光盘驱动器,选择 **Setup.exe**,单击打开,然后单击 **OK**。

注意

注意

**4.** 阅读"欢迎"屏幕。

**5.** 阅读病毒扫描软件警告。

单击下一步继续。

- 如果您要在 x64 版本的 Windows 2008 Server Core R2 上进行安装,请找到 AMD64 文件夹并运行 Setup.exe。
- 如果远程安装到群集的其他物理节点,请确保将软件安装光盘装载到 UNC 路径下或共享位置(例如 \\machine\_name\shared\_directory\_name)。
- **2.** 选择安装期间要使用的语言。 单击向下的箭头,从下拉列表中选择所需语言,并单击下一步继续。

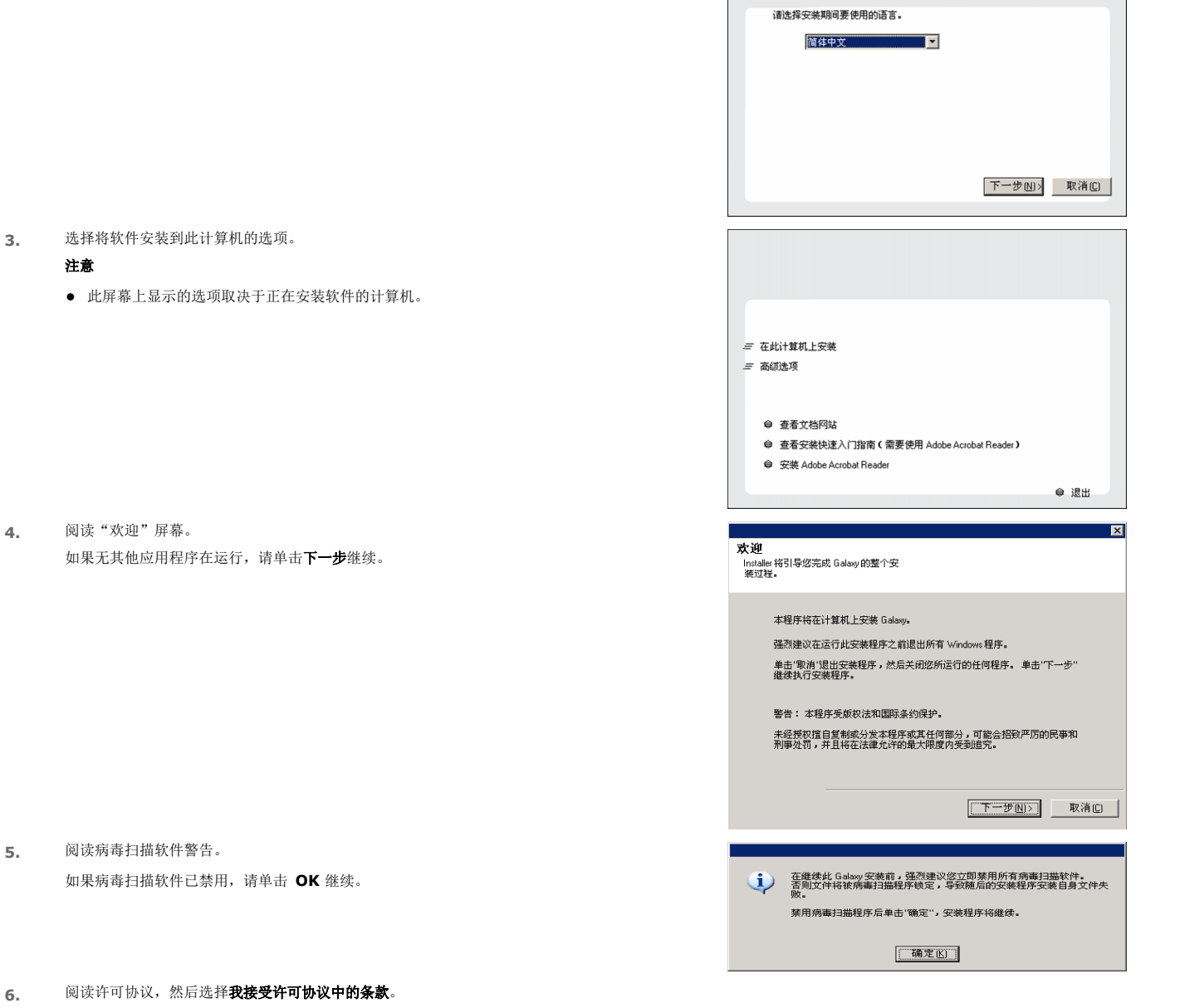

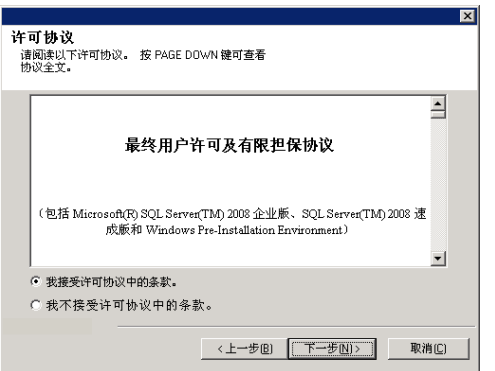

### 群集选择

如果正在群集环境中安装,请按照以下步骤进行操作。 对于非群集环境,请跳到选择要安装的组件。

#### **7.** 选择配置虚拟服务器。

单击下一步继续。

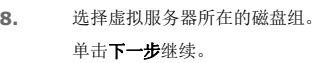

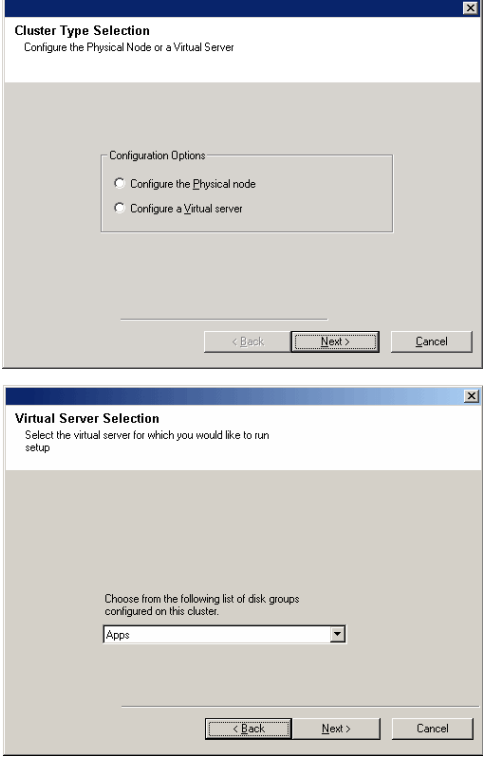

#### 选择要安装的组件

**9.** 选择要安装的组件。

#### 注意

- z 屏幕可能与给出来的示例看起来有所不同。
- 已安装或不能安装的组件将会变暗。 将鼠标悬停在组件上即可显示更多详细信息。
- 启用 GalaxyInstallerFlags 注册表项之后, 正在使用的特殊注册表项字段将突出显示。 将 鼠标指针移至此字段上方,可查看此计算机中已创建注册表项的列表。

#### 单击下一步继续。

要安装 Microsoft Windows File System *i*DataAgent,请展开 Client Modules 文件夹、 Backup & Recovery 文件夹和 File System 文件夹。 然后选择以下项目:

z Windows File System *i*DataAgent

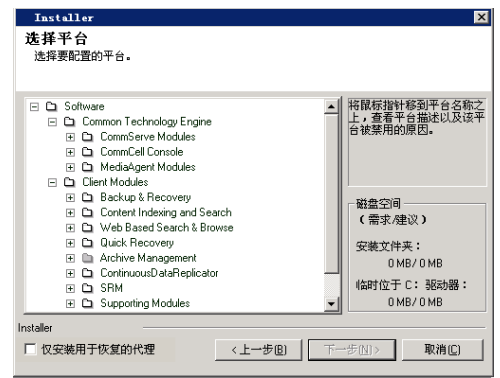

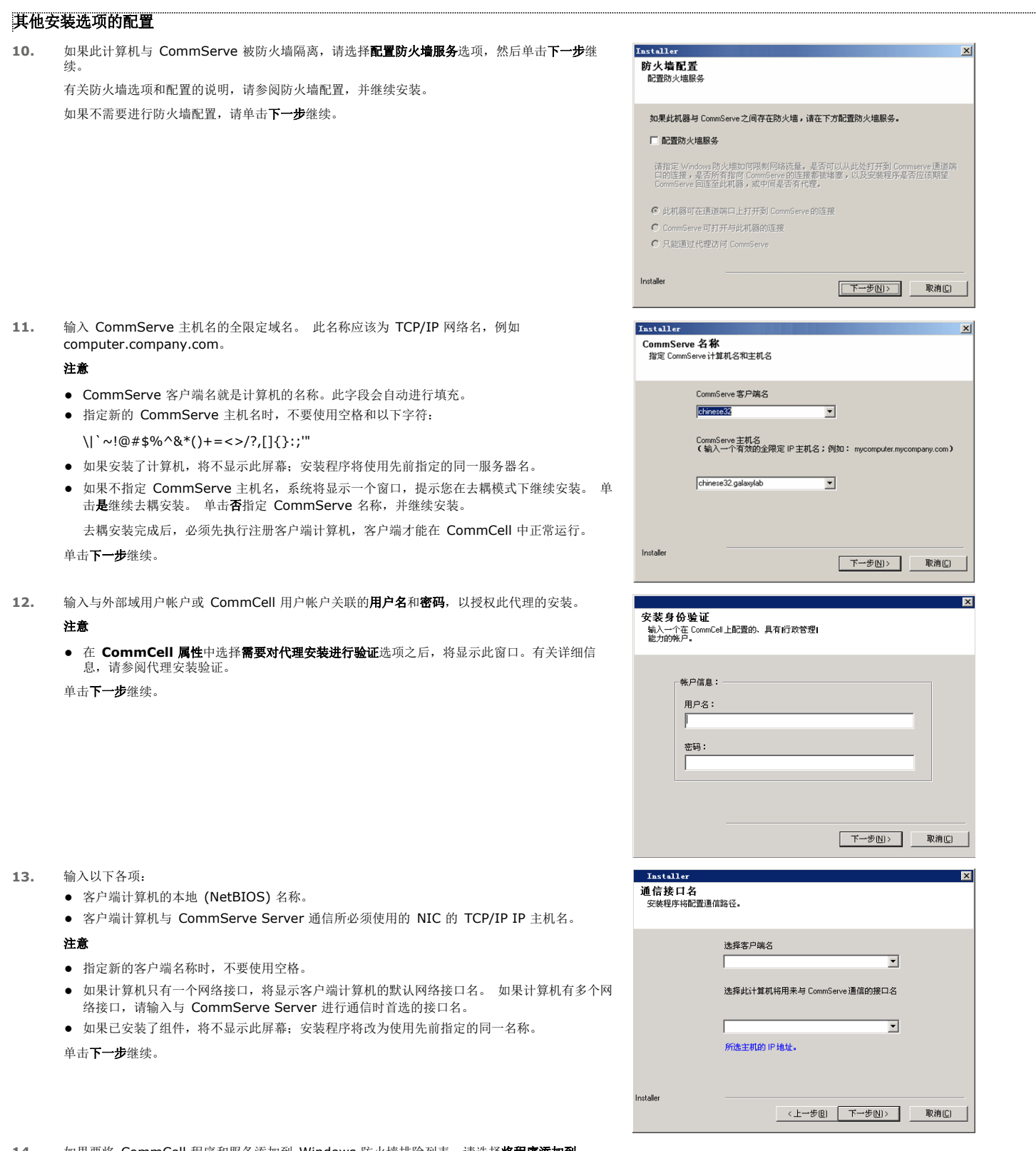

14. 如果要将 CommCell 程序和服务添加到 Windows 防火墙排除列表,请选择将程序添加到 **Windows** 防火墙排除列表。

### 注意:

- 如果计算机中启用了 Windows 防火墙,则默认情况下,将选择此选项,并且必须启用才能继<br> 续安装。
- 如果计算机中禁用了 Windows 防火墙, 则可以选择此选项, 将程序和服务添加到跨防火墙启

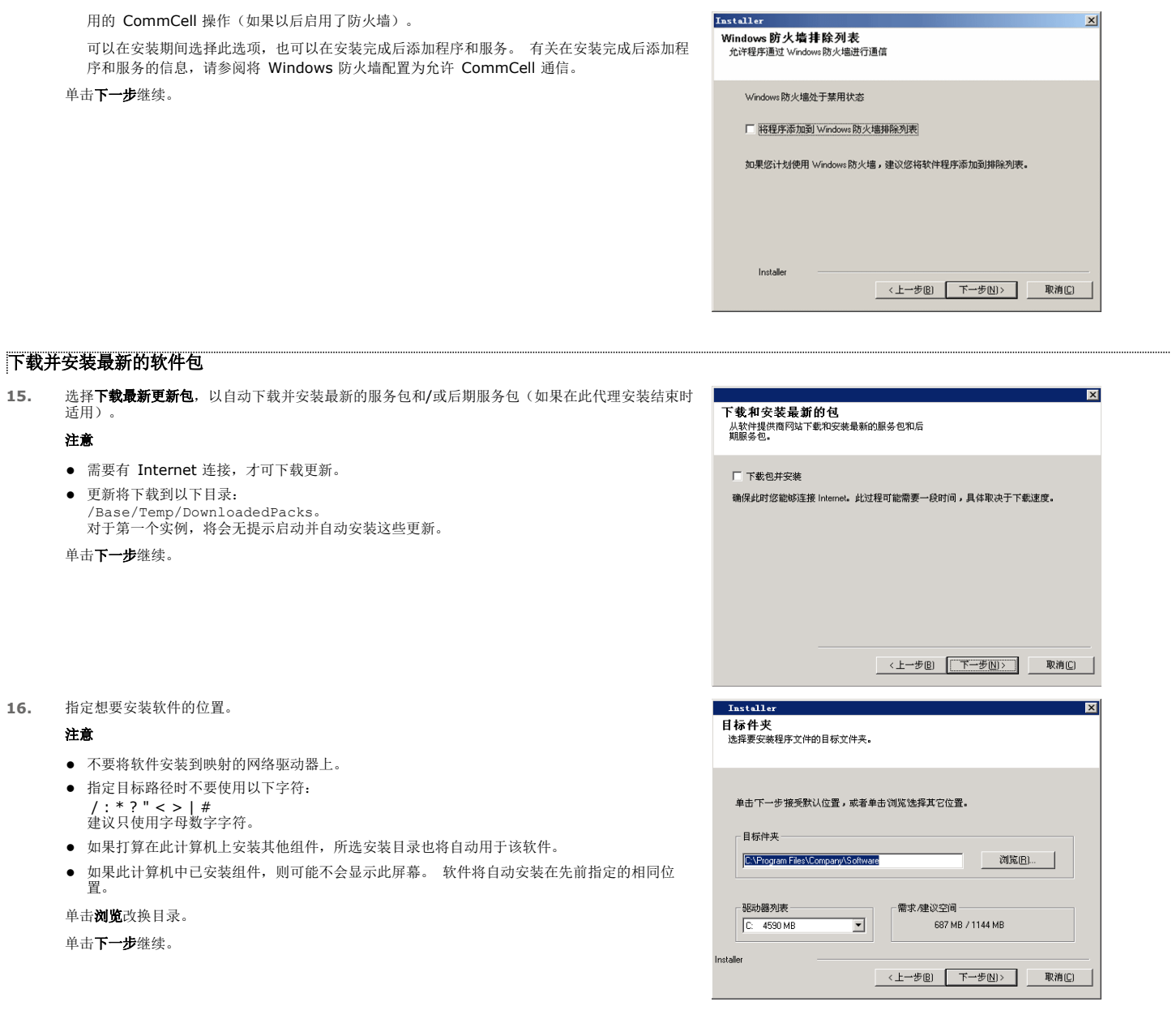

## 客户端组选择

- **17.** 从列表中选择客户端组。
	- 单击下一步继续。

注意

● 如果在 CommCell Console 中配置了客户端组,则会显示此屏幕。 有关详细信息,请参阅客<br>——户端计算机组。

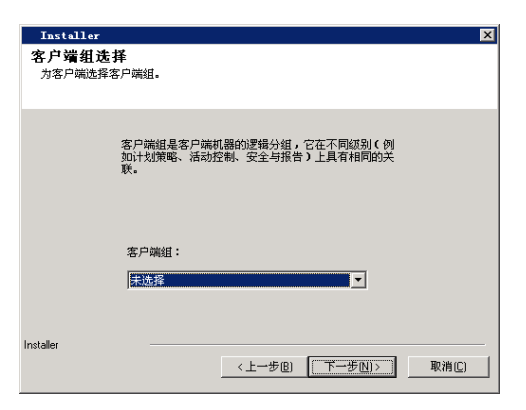

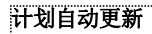

**18.** 如有必要,选择此选项以计划自动安装软件更新。

#### 注意

- 计划安装自动更新允许在计算机上单独或按周自动安装必要的软件更新。 如果不选择此选项, 那么您可以以后在 CommCell Console 中安排进行这些更新。
- 为避免冲突,请不要将软件更新的自动安装与软件更新的自动 FTP 下载安排在同一时间进行。
- 如果已安装了组件,将不显示此屏幕; 安装程序将改为使用先前指定的相同选项。

单击下一步继续。

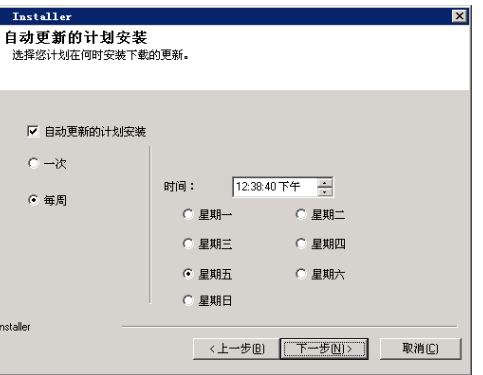

### 全局过滤器选择

19. 为默认子客户端选择必要的"全局过滤器"选项,然后单击下一步继续。

#### 注意

- 选择使用 Cell 级别策略会继承 CommCell 的全局过滤器策略配置设置, 即如果在全局过滤器 对话框(从 CommCell Console 的控制面板打开)中选择在所有子客户端上使用全局过滤器选 项,则此策略将同样应用到默认子客户端。 如果不选择该选项,则全局过滤器将不会应用到默 认子客户端。
- 选择始终使用全局过滤器会将全局过滤器策略应用到默认子客户端,无论 CommCell 的策略设 置为何。
- 选择不使用全局过滤器则不会将全局过滤器应用到默认子客户端,无论 CommCell 的策略设置 为何。
- 单击下一步继续。

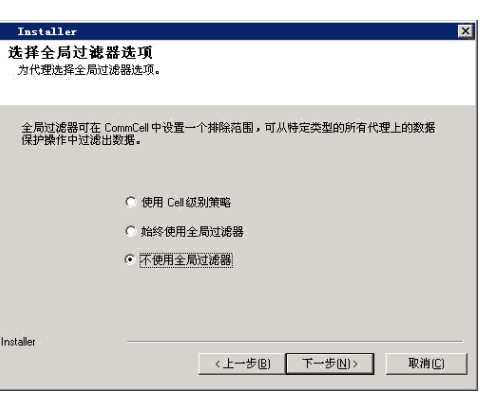

#### 存储策略选择

**20.** 选择备份/存档代理要依据的存储策略。

注意

- z 存储策略用于指引备份数据到介质库。
- 安装完客户端软件之后,如果需要可随时更改存储策略选择。
- 如果选择了多个要安装的代理,则此屏幕可能会显示多次。 系统将提示您为每个所选代理配置 存储策略关联。

单击下一步继续。

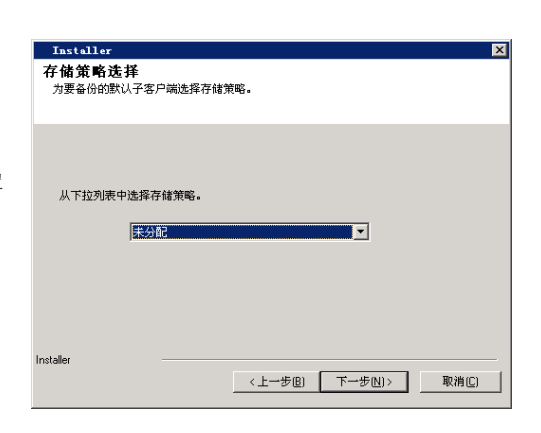

#### 检验安装选项摘要

**21.** 检验所选选项的摘要。

#### 注意

- 屏幕上的摘要应反映选择安装的组件,而且可能与给出的示例看起来有所不同。
- 单击下一步继续,或单击上一步更改任意选项。

此时,安装程序开始将软件拷贝到计算机。 此步骤可能要花几分钟时间才能完成。

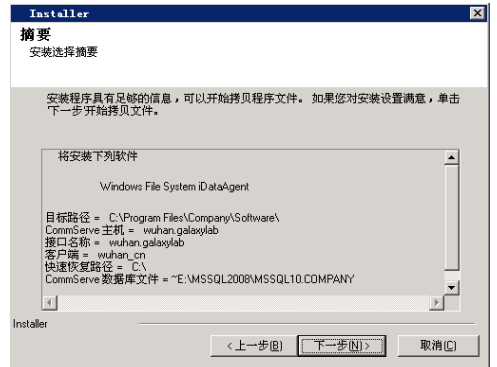

### 安装其余的群集节点

注意

器的群集节点。

完成选择后,单击下一步继续。

如果正在群集环境中交装,按照以下步骤进行操作可以将软件安装到其余的群集节点上。 对于非群集环境,请跳到安装完成。

● 首选节点列表中显示了在群集中找到的所有节点;您只能从此列表中选择配置为托管此虚拟服务

**22.** 要在群集的其余节点上安装软件或进行软件更新,请单击是。 要仅完成此节点的安装,请单击否。

**23.** 从首选节点列表中选择群集节点并单击箭头按钮将它们移至选定的节点列表。

z 不要选择安装了多个实例的节点。 有关详细信息,请参阅多实例化。

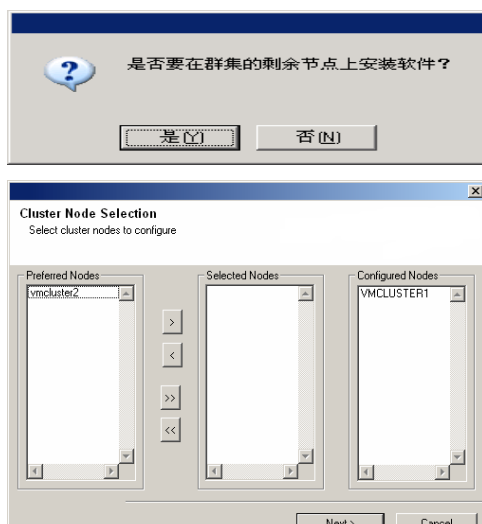

ER>):

 $\overline{\phantom{a}}$   $\overline{\phantom{a}}$   $\overline{\$ 

**Next** -1 Cancel

**24.** 键入域管理员帐户的用户名和密码,以便安装程序可以对您在上一步中所选的群集节点执行远程安 装/升级。 单击下一步继续。

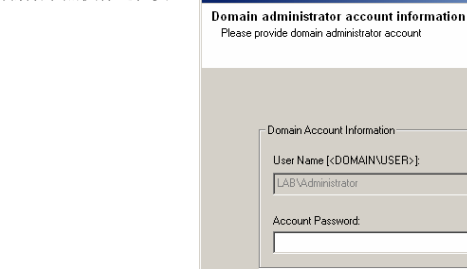

**25.** 将显示群集节点的远程安装进度;如有必要,可以中断安装。 单击停止,在当前节点上的安装完成后,阻止安装到任何节点。

单击高级设置指定以下任意数据:

- 可以同时运行安装程序的最大节点数。
- 为安装程序开始在每个节点上执行安装所分配的时间, 在此之后安装尝试将失败。
- 为安装程序在每个节点上完成安装所分配的时间, 在此之后安装尝试将失败。

注意

● 在群集节点远程安装期间, 如果安装无法完成或被中断, 则必须在该节点上执行本地安装。 执 行此操作时,可以从中断位置继续安装;如有必要,也可以从头开始安装。 有关过程,请参阅<br>在被动节点上手动安装软件。

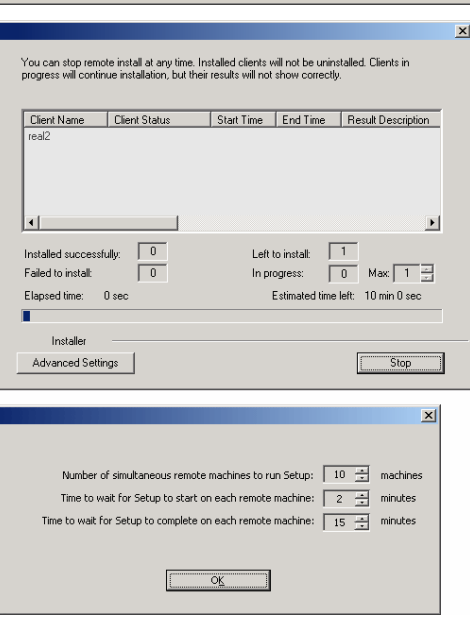

**26.** 阅读远程安装摘要,以验证所选节点是否已全部成功安装。

### 注意

● 如果任何节点安装失败,则当前安装完成之后, 必须在该节点上手动安装软件。 (有关逐步说 (明, 请参阅在被动节点上手动安装软件。)

z 屏幕上显示的消息将反映所选节点的状态,而且看起来可能与示例有所不同。

单击下一步继续。

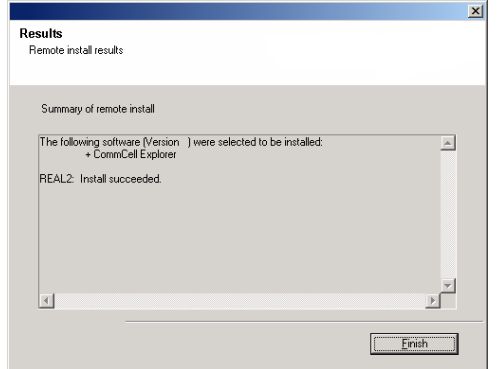

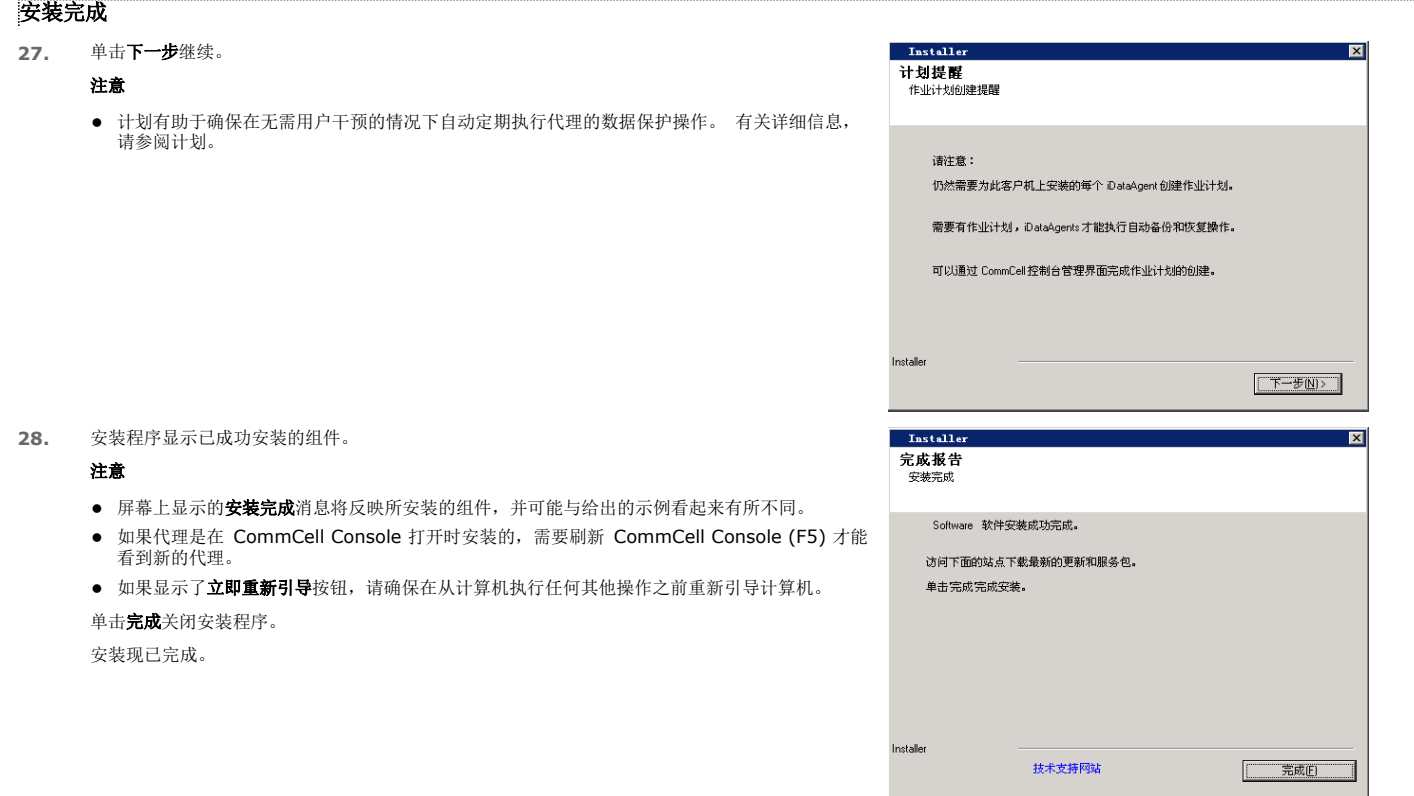

## 安装后注意事项

# 常规

- z 在安装软件之后,请复查安装注意事项。
- 如果在安装/升级期间未启用下载最新更新包,请安装后期发行更新或服务包(可能在本软件发行之后发行)。 安装服务包时,请确保该服务包与 CommServe Server 中已安装 软件的版本相同。 您也可以启用自动更新以便在 CommCell 组件中快速、轻松地安装更新文件。

回到顶端

# 使用 **CommCell® Console**

CommCell Console 是允许您控制和管理 CommCell 组的图形用户界面。 使用 CommCell Console, 您可以发起多种任务, 如下所示:

- 建立和更改 CommCell 实体(如存储策略等)的配置
- z 启动或计划备份、恢复或管理作业
- z 监视正在进行的作业
- 评估已完成作业的成功情况
- z 监视系统事件

## 启动 **COMMCELL® CONSOLE**

1. 从开始**|**程序菜单或通过单击桌面上的 CommCell Console 图标启动 CommCell Console。

出现 CommCell 登录信息窗口。

- 2. 键入用户名和密码,然后单击 **OK**。
- 此用户名和密码是安装期间在 **CommCell** 帐户对话框中输入的。
- 3. 如果使用的是评估许可证,可能会显示警告提示。 单击 **OK** 继续。
	- 稍过片刻会显示 CommCell Console,此时即可使用。

## **COMMCELL® CONSOLE** 组件

CommCell Console 包含三个主要组件, CommCell 浏览器、作业控制器和事件查看器。

## **COMMCELL®** 浏览器 CommCell 浏览器以树结构表示 CommCell 组中的所有对象。 这些对象显示于以下类别之下: 客户端计算机、 CommCell 用户、CommCell 用户组、存储资源和存储策略。 该浏览器分为两个窗格: CommCell 树显示在左侧窗 格,而右侧窗格显示左侧窗格中所选 CommCell 对象的有关详细信息。 作业控制器 作业控制器显示有关正在运行的操作(备份、恢复等)的信息。 可使用此工具查看事件、查看详细信息和终止、暂停或<br>重新开始作业。 有关作业控制器的详细信息,请参阅**联机书籍**。 初期 第19日 第19 Mari<br>Mari<br>Mari<br>Mari<br>Mari wiliegi<br>wiliegi<br>wiliegi<br>wiliegi<br>wiliegi<br>wiliegi

### 事件查看器

事件查看器显示作业所生成的事件。 每个事件均包含有关该进程及其关联的严重级别的信息。 可基于不同条件过滤事件。 有关事件查看器的详细信息,请参阅**联机书籍**。

## 语言支持

CommCell® Console 可以用多种不同的语言进行查看。 有关支持的语言的信息, 请参阅支持信息 - 语言。

默认情况下, CommCell Console 将以您的操作系统中当前正在运行的支持的语言显示。 例如,如果在 Windows 计算机上运行 CommCell Console, 则 CommCell Console 将 以区域和语言选项对话框中设置的语言显示(如果软件支持该语言)。相反地,如果软件不支持操作系统中正在运行的语言,则 CommCell Console 将以英文显示。

如果要以不同于操作系统所使用语言的支持语言运行 CommCell Console(例如,您要以意大利语运行 CommCell Console, 而以英文运行操作系统),您可以通过修改 CommCell Console 的 Java 命令参数将 CommCell Console 配置为以支持的语言运行。 请注意,计算机上必须有支持的语言的相应字体和字符。 有关分步指导,请参阅以特定 语言将 CommCell Console 作为独立应用程序运行。

# 备份数据

安装了 CommCell® 组件之后,有必要练习一些基本操作,以确保您的系统已可以使用。 本章介绍如何对 *i*DataAgent 执行此类基本操作,如运行备份、浏览和恢复数据以及查看备 份历史。 有关详细信息,请参阅联机书籍。

## 运行备份

要运行备份:

- 1. 在 CommCell<sup>®</sup> Browser 中, 通过双击客户端计算机 | < 计算机名> | iDA 文件系统 | 默认备份集展开客户端计算机。 默认及其他子客户端(如果可用)显示在右侧窗格中。
- 2. 右键单击默认子客户端,然后单击备份。 将显示备份选项对话框。
- 3. 在选择备份类型窗格中选择完全选项。
- 4. 在作业起始窗格中选择立即运行选项。
- 5. 单击**OK**。 可在作业控制器窗口中跟踪备份进度。

## 查看备份历史

要查看备份历史:

1. 在 CommCell® Browser 中, 右键单击默认子客户端, 然后单击备份历史。 此时将显示备份历史过滤器对话框。

#### 2. 单击**OK**。

备份作业历史窗口显示刚才执行的备份作业。 (一旦开始执行常规备份,便会显示该子客户端的所有备份作业列表。) 右键单击备份作业历史窗口中的某一行,可以查看以下信息:

- { 未能备份的文件(如果有)
- { 备份作业的详细信息
- { 备份作业相应的介质
- { 备份作业事件
- { 已备份的文件列表
- { 日志文件

### 浏览和恢复数据

要浏览和恢复数据:

- 1. 在 CommCell® 浏览器中, 右键单击包含要浏览数据的备份集, 然后在快捷菜单中单击浏览备份数据。
- 2. 在浏览备份数据对话框中,选择浏览最近数据。 单击 **OK** 继续。
- 3. 在浏览备份数据窗口中,选择要恢复的文件和/或目录,然后单击恢复全部所选。
- 4. 在恢复选项对话框中,选择要使用的恢复选项。

建议通过更改恢复目标将数据恢复到同一计算机上的另一不同位置。

单击 **OK** 运行恢复作业。

5. 可以在作业控制器或事件查看器窗口中跟踪此运行恢复作业的进度。

# 由此及彼

完成了 Express 软件安装、备份运行及数据检验之后,即可开始使用 CommCell Console 来管理 CommCell。 您可以:

- 安排备份
- 安排报告
- 配置警报
- 添加代理
- 以及执行其他许多功能

## 安排备份

既然已安装了客户端,便可开始计划备份了。 计划备份有助于确保定期自动执行 CommCell® 组内的备份。 右键单击要备份的实体并选择相应菜单选项, 可在浏览器树的不同级别计 划备份。 有关计划备份的详细信息,请参阅联机书籍。

要计划备份:

- 1. 在 CommCell 浏览器中, 右键单击您要备份的子客户端, 然后在快捷菜单中单击备份。
- 2. 在子客户端的备份选项中,选择完全备份和计划。
- 3. 在计划详细信息对话框中输入想要的备份作业计划。
- 4. 单击 **OK** 计划备份作业。

## 安排报告

至此您已成功运行了备份并为其制定了计划,现在应当计划报告以便进行日常管理(如作业摘要报告、审核跟踪报告)。该软件提供了许多预定义报告,它们对密切关注系统总体状况 很有用。 有关计划报告的详细信息, 请参阅联机书籍。

- z 计划报告时,您需要:
	- ${\rm o}\,$  在 "CommCell® 属性"窗口的 "常规"选项卡中设置邮件服务器和发件人地址。
	- { 选择将要接收报告的用户。
	- { 指定这些报告将要运行的时间(如每日、每周、每月等)。

要计划报告:

- 1. 在 CommCell 浏览器中,选择报告图标或从工具菜单中选择报告。
- 2. 在报告选择屏幕中选择想要的报告。
- 3. 在报告选择屏幕的常规、时间范围和输出选项卡中选择任何适合的选项。
- 4. 选择完选项后,单击计划。 将出现选择用户和名称对话框。
- 5. 在要通知的用户字段中加入将要接收报告的用户。
- 6. 单击 **OK**。 将显示计划详细信息对话框。 在计划详细信息对话框中作出选择。 单击 **OK**。

## 配置警报

警报是由 CommServe<sup>®</sup> 管理器发送的消息,用于通知消息接收者发生了特定事件或已采取了用户操作。 (例如,备份作业成功或失败、库低于低介质阈值或磁盘库空间不足)。 可 将此消息发送到任何电子邮件地址和/或寻呼机。

配置警报时,您需要:

- **在电子邮件及 IIS 配置**对话框中设置邮件服务器和发件人地址。
- **在添加警报向导**对话框中配置警报。

要配置警报:

- 1. 在 CommCell Console 的工具菜单中,单击控制面板,然后双击警报。
- 2. 在警报窗口中,单击添加。
- 3. 按添加警报向导对话框中的步骤操作。
- 4. 当完成并在摘要步骤中确认选项后,单击完成。

5. 将在警报窗口中显示警报。 单击 **OK**。

配置设置完毕。

## 其他操作

此软件还具有许多其他有用的功能。 有关这些功能的信息, 请参阅**联机书籍**。